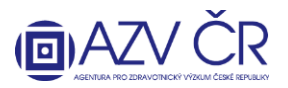

**!UPOZORNĚNÍ! Veškeré níže použité obrázky a v nich vyplněné texty jsou pouze ILUSTRAČNÍ.**

## **VYPLNĚNÍ NÁVRHU PROJEKTU V INFORMAČNÍM SYSTÉMU VÝZKUMNÝCH PROJEKTŮ (ISVP)**

Doporučeným prohlížečem pro korektní zobrazení formulářů systému ISVP je **Internet Explorer verze 8, 9, 10 a FireFox 4 – 17 se zapnutou podporou JavaScriptu** (jedná se o obecné požadavky prostředí JTP).

**Webové rozhraní pro přihlášení do ISVP je** [http://eregpublic.ksrzis.cz/.](http://eregpublic.ksrzis.cz/)

**1) PŘIHLÁŠENÍ**

Po kliknutí na .. Přihlásit se/Log in" se objeví přihlašovací tabulka, kam zadáte zaslané uživatelské jméno a Vámi vytvořené heslo (při aktivaci). Při prvním přihlášení na počítači, případně při zadání chybných přístupových údajů je třeba zadat tzv. chaptchu (kontrolní číselný kód) a kliknete na **"Odeslat/Send"**.

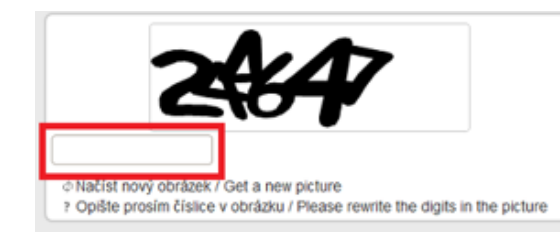

Po kliknutí na "Odeslat/Send", Vám na email/mobilní telefon přijde jednorázový kód, který prosím vepište (zkopírujte) do příslušného pole, následně klikněte na odeslat (toto dvojité zabezpečení je nově vyžadováno pro splnění kybernetické bezpečnosti). Kód je zasílán

z adresy [otp@ereg.ksrzis.cz.](mailto:otp@ereg.ksrzis.cz)

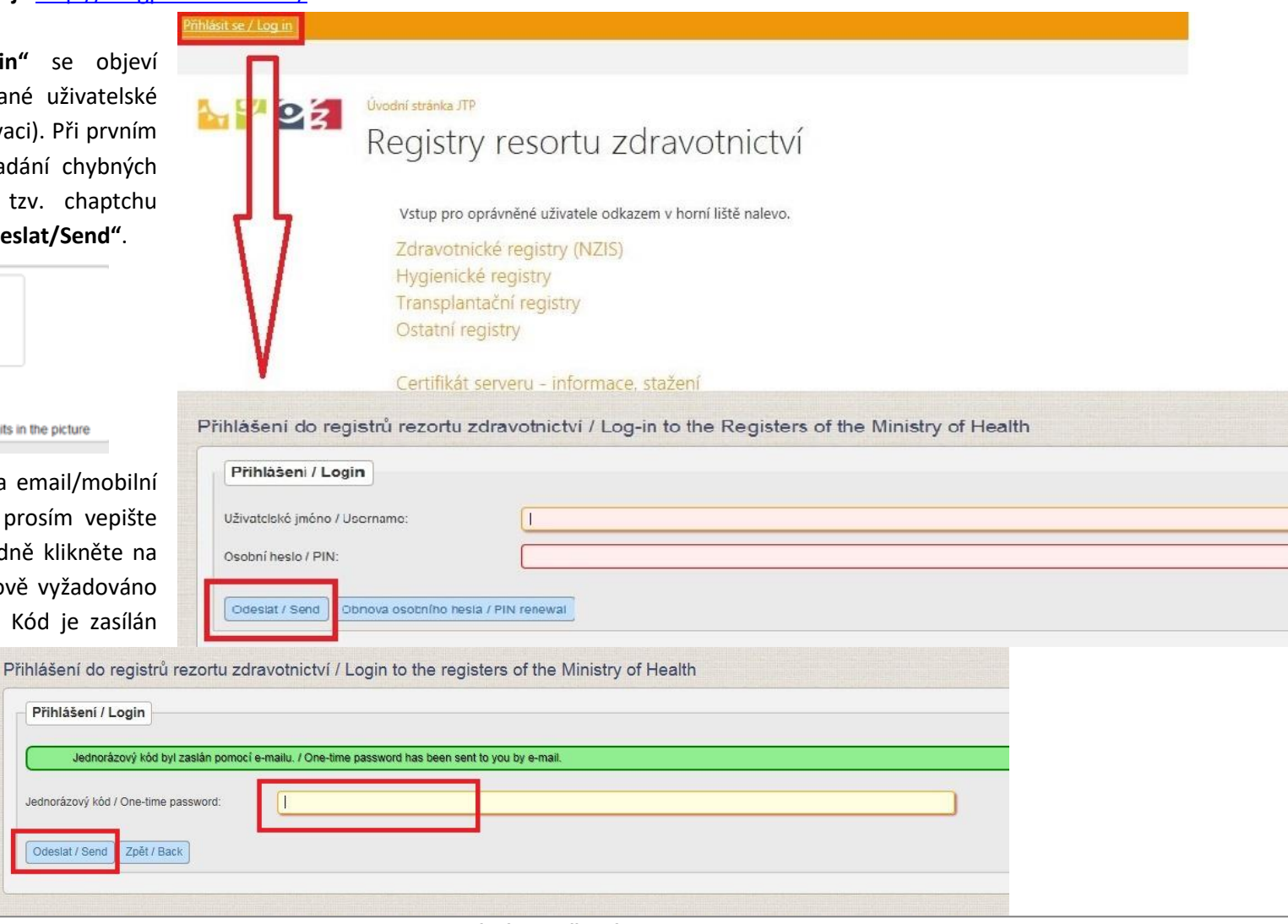

1

**AGENTURA PRO ZDRAVOTNICKÝ VÝZKUM ČESKÉ REPUBLIKY** Ruská 2412/85, 100 05 Praha 10, IČ: 03009491, DIČ: CZ03009491, e-mail: info@azvcr.cz, web: www.azvcr.cz, ISDS: f7eike4 Sekretariát: +420 271 019 257

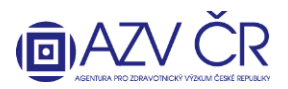

# **2) VYHLEDÁNÍ SOUTĚŽE**

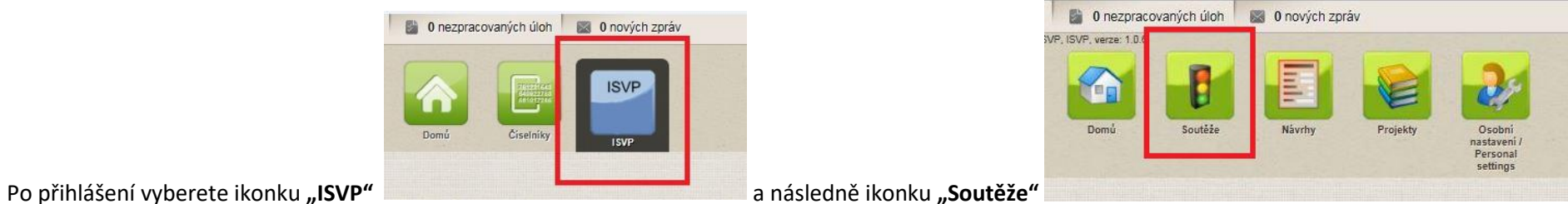

Pro podání návrhu projektu musíte mít roli "Navrhovatel", v případě, že máte u své osoby zadáno více rolí či institucí, zkontrolujte, zda máte vybranou správnou roli **a instituci, za kterou projekt hodláte podat.**

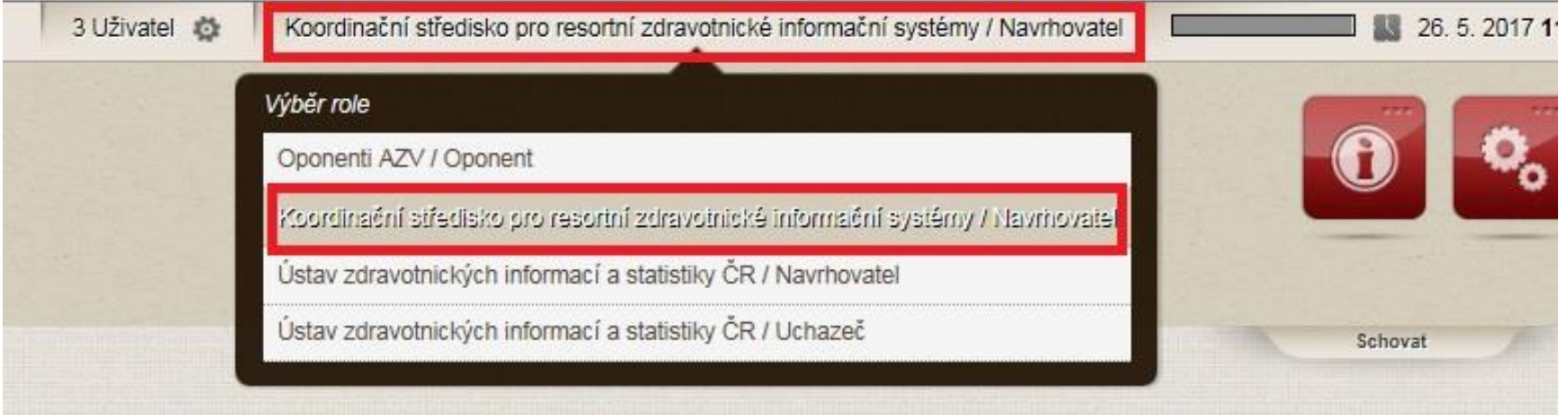

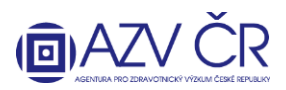

Po zobrazení seznamu soutěží je u otevřené výzvy (pro VES 2021 jsou v ISVP dvě) kromě tlačítka "Detail" (informace o soutěži) také tlačítko "Nový návrh", kterým lze podat návrh do aktivní soutěže.

**Návrh projektu je možné přiřadit do jednoho z podprogramů dle věku navrhovatele, týmu a dalších podmínek.** V aplikaci ISVP jsou tyto podprogramy rozlišeny písmenem "**J**", a to následovně: "**VES 2021J**" projekty mladých výzkumníků (věk navrhovatele a odborných spolupracovníků nejvýše 35 let, vyjma jedné osoby = odborného spolupracovníka, která může dosáhnout věku 45 let, výše uznaných nákladů projektu je limitována částkou 7 mil. Kč, navrhovatel má či získá titul Ph.D. nebo jeho ekvivalent) a "VES 2021" (navrhovatel má titul Ph.D. nebo jeho ekvivalent).

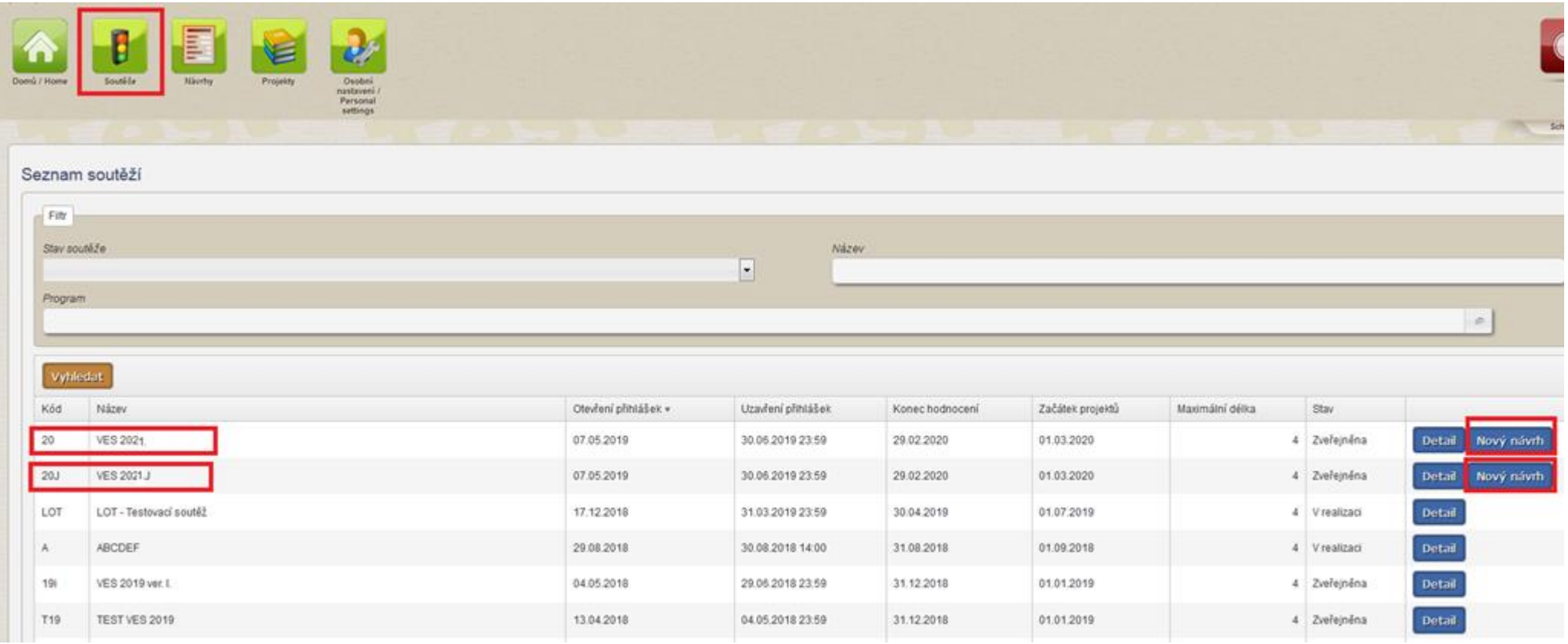

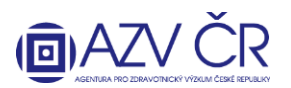

## **3) ZALOŽENÍ NÁVRHU**

Pro založení návrhu projektu je nutné vybrat "Hlavní panel" (! POZOR po založení nelze změnit!), pro výběr použijte šipku, která Vám umožní výběr z číselníku panelů, dobu řešení projektu **"Doba řešení (v letech)"** (nyní standardně 4 roky, pokud zadáte neplatnou dobu, budete upozornění).

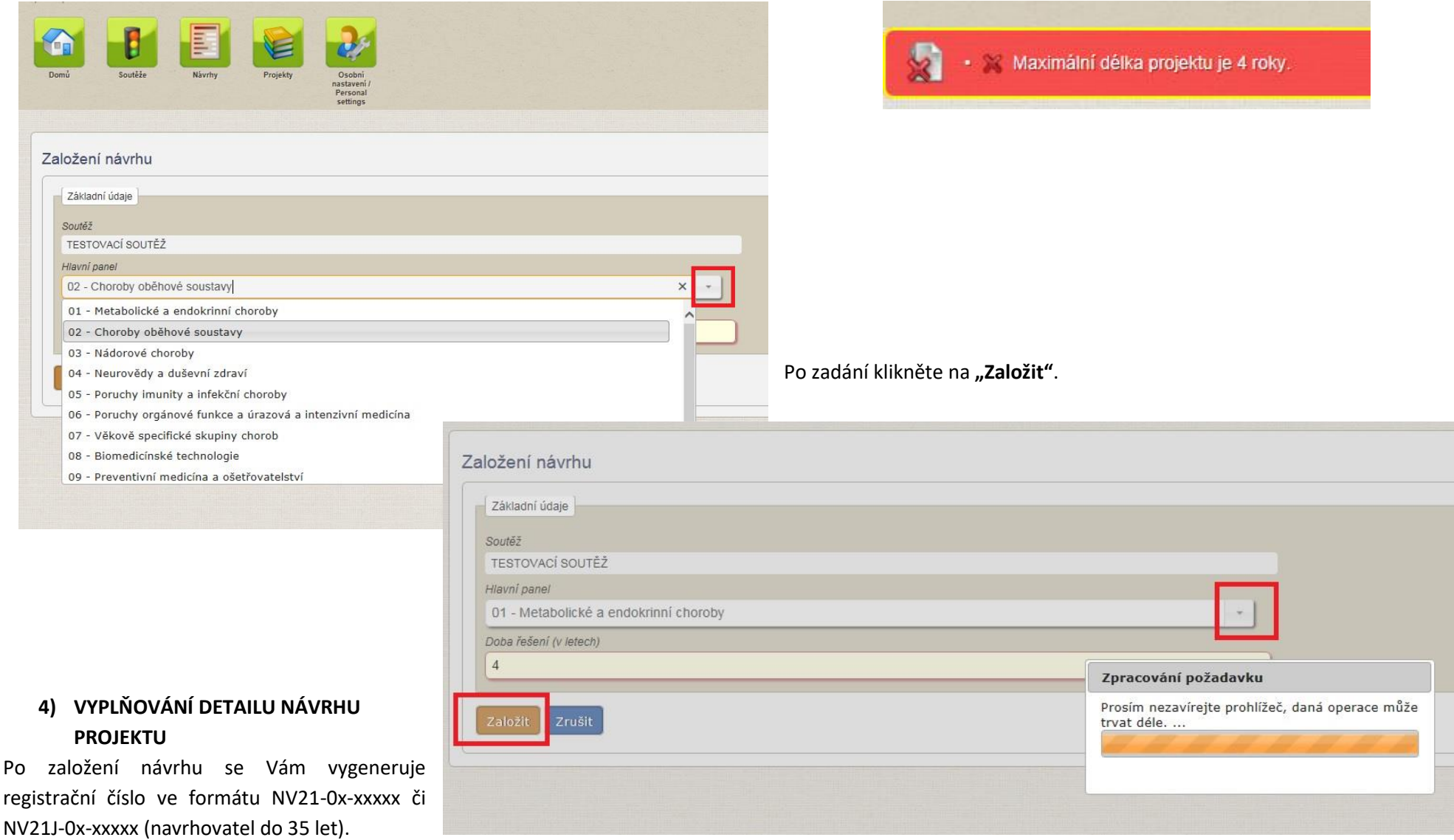

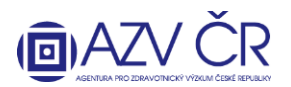

**Doporučujeme návrh projektu průběžně ukládat (vždy na konkrétní záložce "Detail", "Navrhovatel – xxxxx", "Spolunavrhovatel – xxxxx" atd., na které pracujete, nikoliv**  napříč celým projektem či až při samotném konci Vaší práce), a to pomocí tlačítek "Uložit" příp. "Uložit a zpět", pokud nechcete dále pokračovat v tvorbě návrhu. Tlačítko "Zpět na seznam" Vás vrátí na Seznam návrhů projektů. Tlačítkem "Zkušební tisk" vytisknete zkušební PDF. Pokud chcete provést kontrolu vyplněných polí, použijte tlačítko **"Zkontrolovat"**, pro podání projektu resp. získání finálního PDF použijte **"Finalizovat a podat"**. Projekt nenávratně zrušíte tlačítkem **"Zrušit projekt"**.

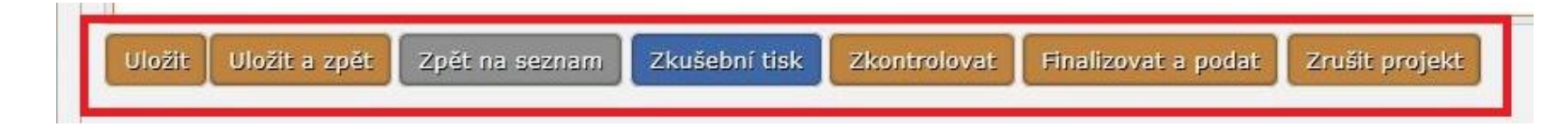

Uložený návrh projektu naleznete v záložce "Návrhy".

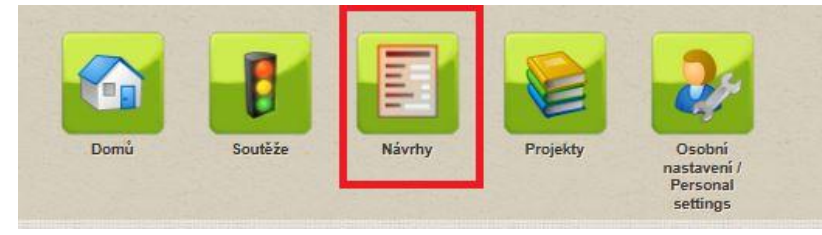

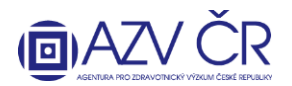

## **A)** Záložka "Detail"

Standardně jsou části záložek rozbalené, avšak lze je zabalit kliknutím na příslušný název dané části.

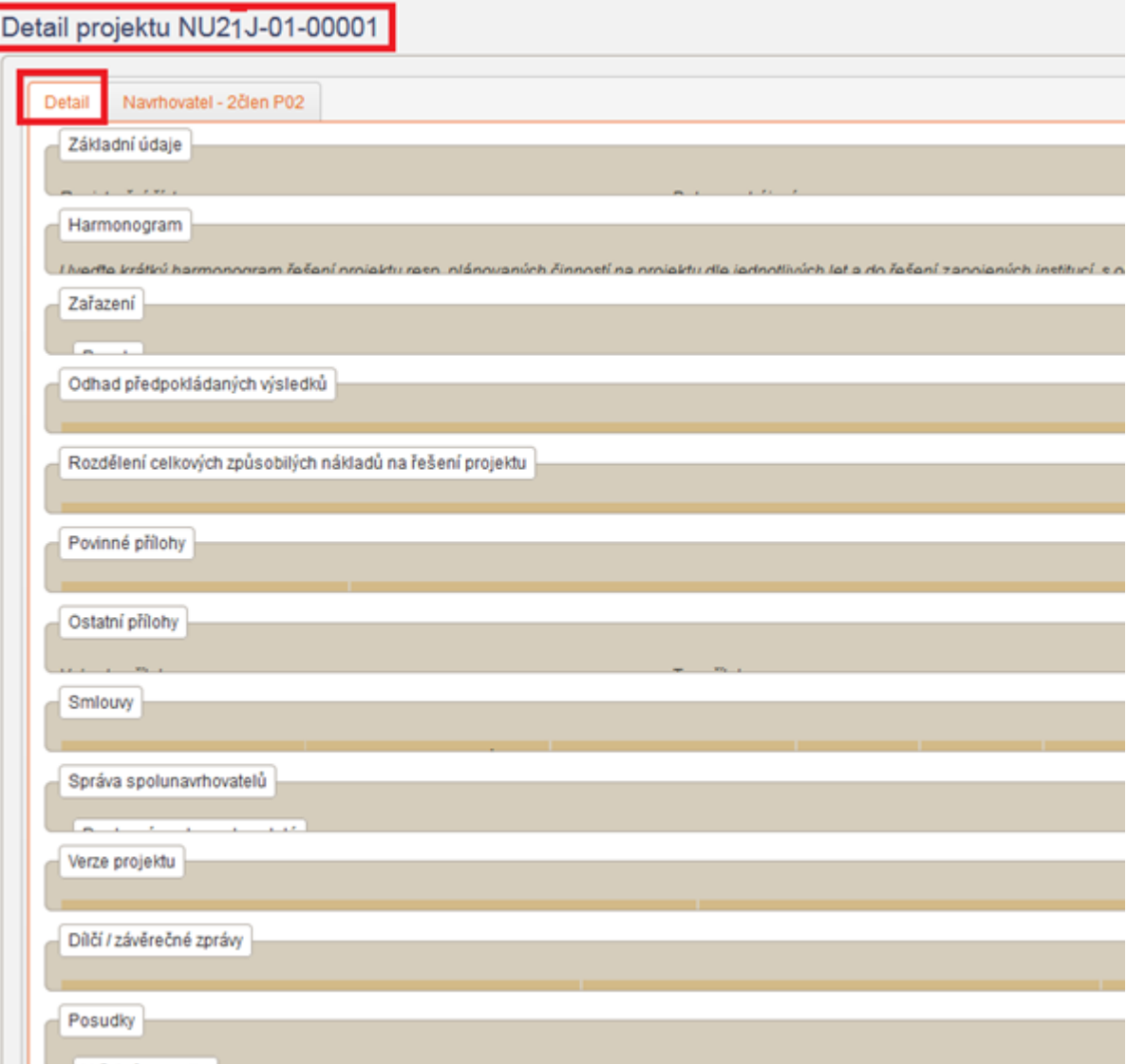

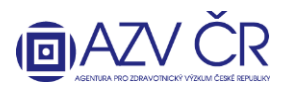

### **Část "Základní údaje"**

V této části doplňte **"Název projektu"**, **"Název projektu anglicky"**, **"Abstrakt (max. 2000 znaků)"**, **"Abstrakt anglicky (max. 2000 znaků)"**, **"Cíle projektu (max. 2000**  znaků)" a "Cíle projektu anglicky (max. 2000 znaků)". "Doba řešení (v letech)" lze změnit v případě, že je soutěž vypsaná s více možnými délkami řešení projektu, při této změně je nutné kliknout na "Potvrdit délku projektu" (pokud délku neměníte, nemusíte potvrzovat). "Registrační číslo", "Datum podání návrhu" a "Datum zahájení" se automaticky doplní.

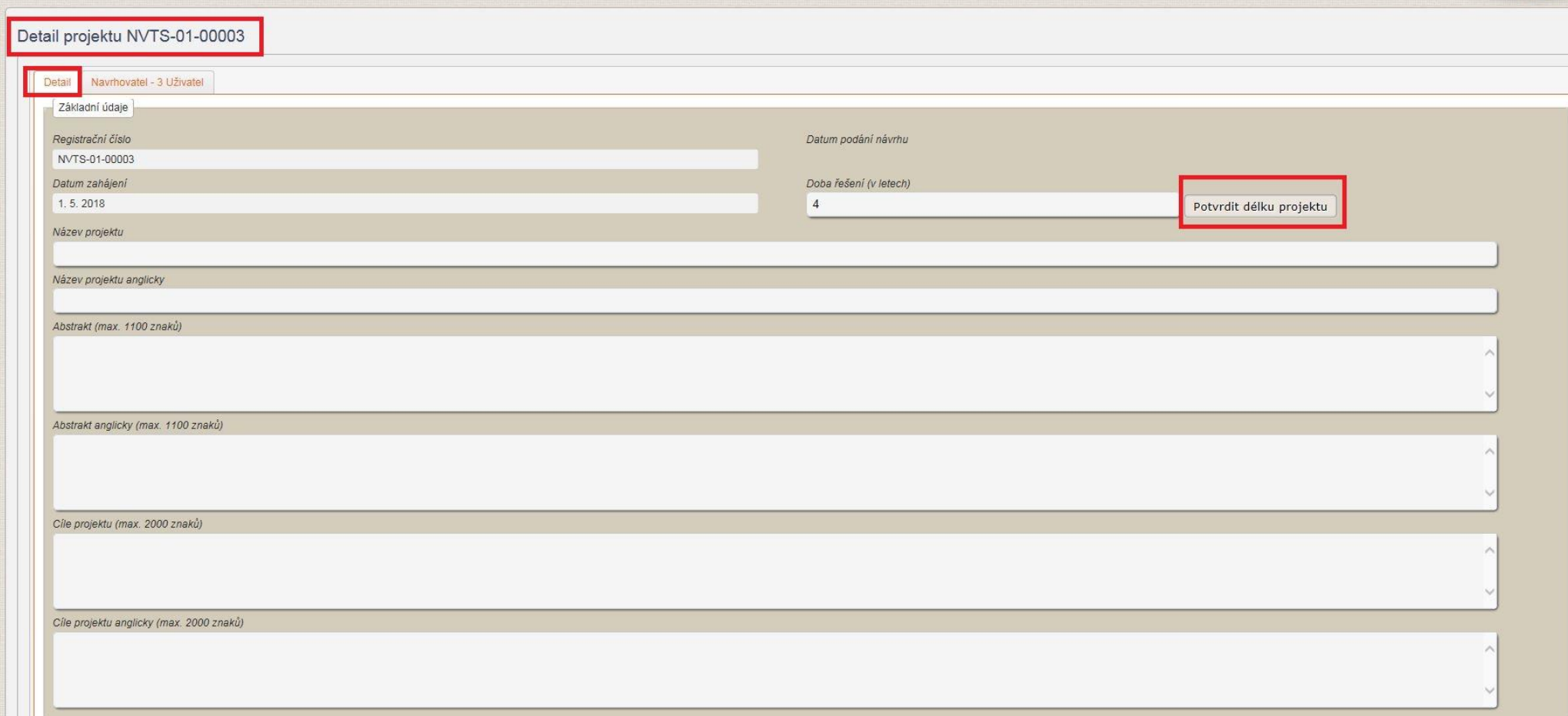

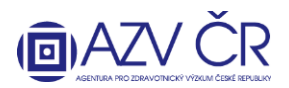

## **Část "Harmonogram"**

Do jednotlivých roků uveďte harmonogram řešení projektu resp. plánovaných činností na projektu v daném roce vč. do řešení zapojených institucí (spoluuchazečů, příp. institucí se smluvně uzavřenou spoluprací). V daném roce by měl být také vyčíslen počet plánovaného náboru pacientů, plánovaných výkonů, pokusů, odběrů atd."

Do pole **"Velikost výzkumného souboru"** uveďte statisticky významnou velikost výzkumného souboru dle provedené power analýzy.

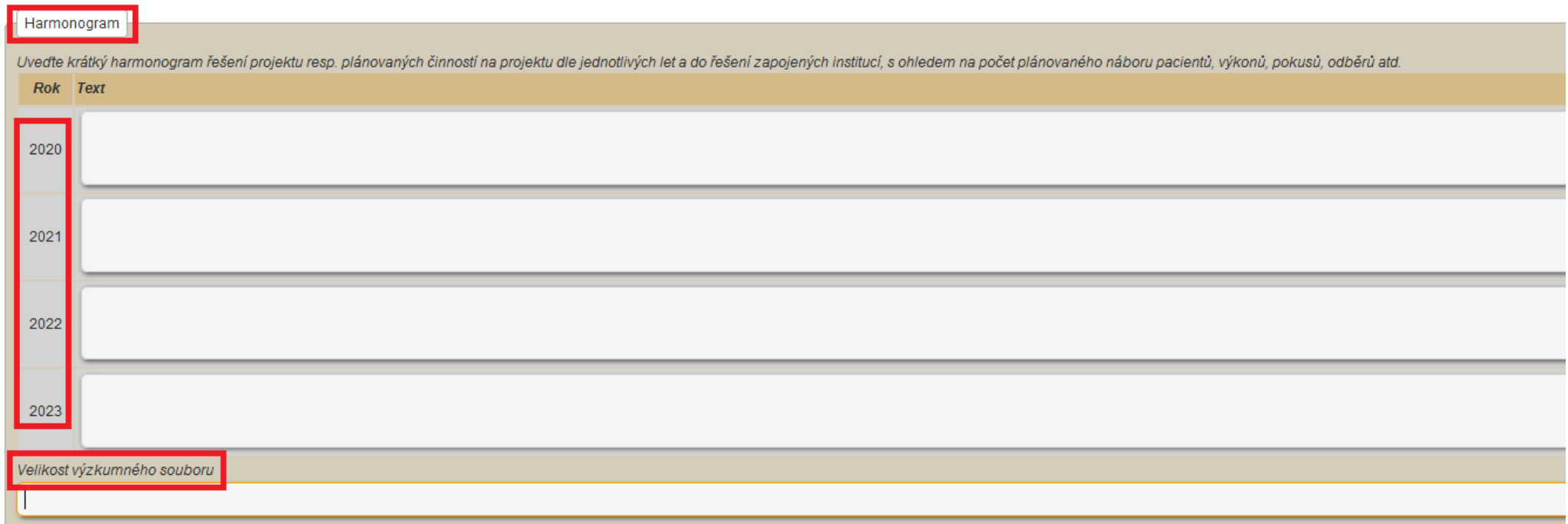

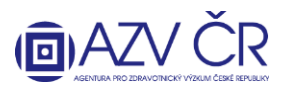

## Část "Zařazení"

Pokud je Váš projekt mezioborový, vyberte v části "Panely" vedlejší panel, v tomto případě je nutné uvést důvod pro výběr vedlejšího panelu (alespoň 20 znaků).

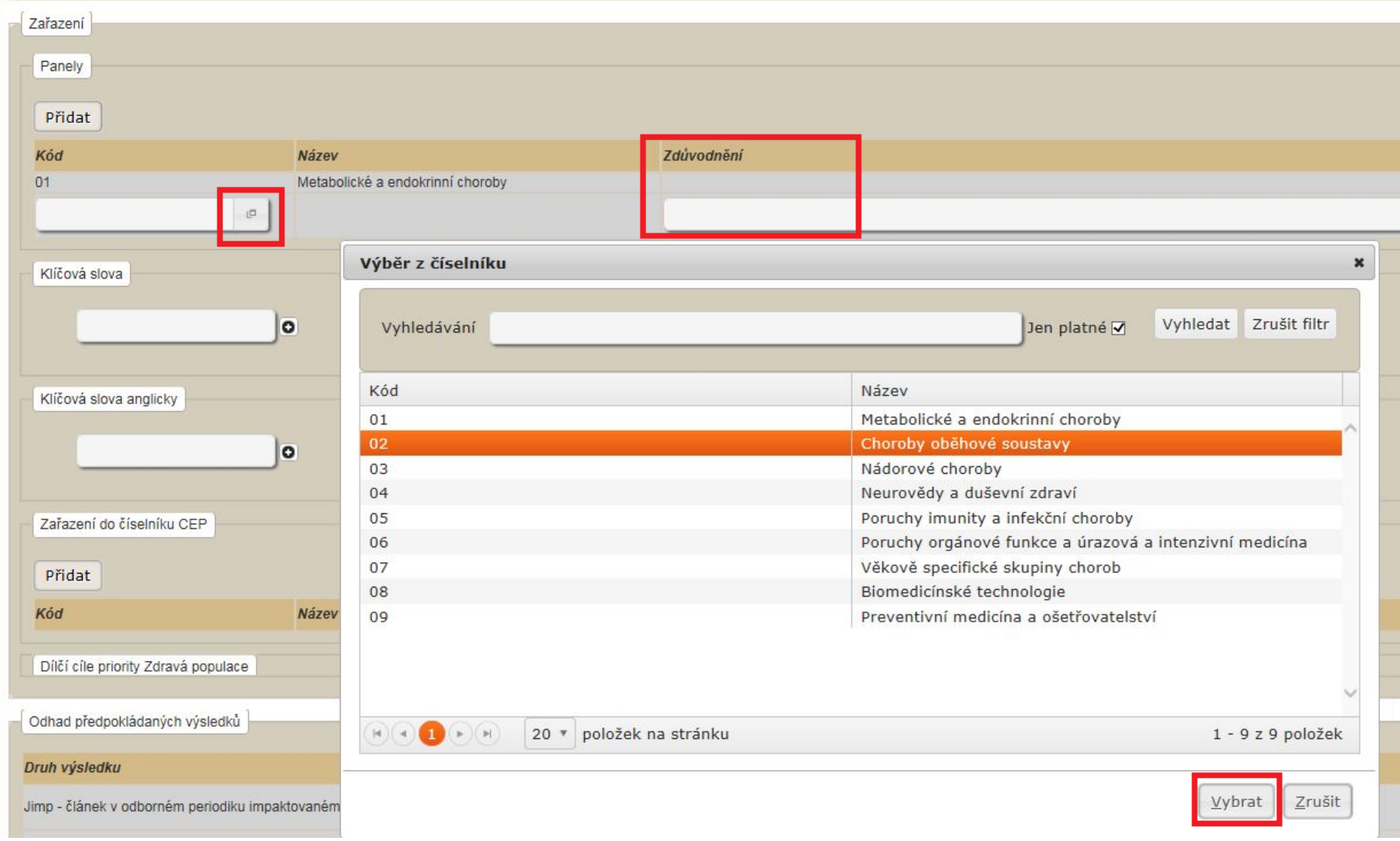

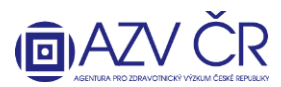

V části "Klíčová slova" a "Klíčová slova anglicky" používejte pro potvrzení klávesu "Enter" či tlačítko "+" (nutné zadat alespoň tři klíčová slova česky a tři anglicky).

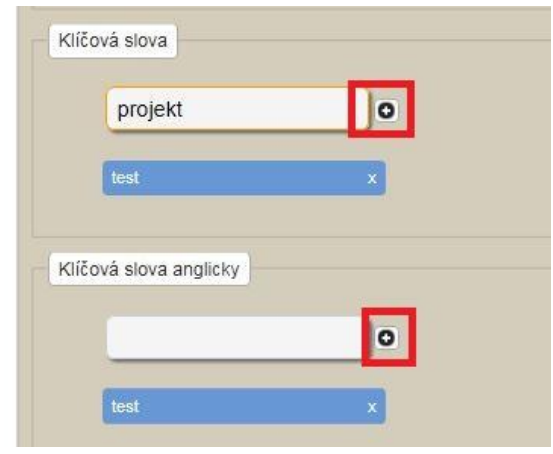

V části **"Zařazení do číselníku CEP"**, **"Zařazení do číselníku OECD"** a **"Dílčí cíle priority Zdravá populace"** vyberte z číselníku příslušné zařazení. Po kliknutí na **"Přidat"** a ikonku výběru se objeví číselník. Jelikož oba číselníky obsahují více záznamů, lze v nich použít vyhledávač, tj. stačí doplnit část slova do "Vyhledávání" a kliknout na "Vyhledat", výběr potvrdíte tlačítkem "Vybrat". Dále lze v číselníku listovat dle stránek (nastaveno 20 záznamů na stránku) či zadat všech 1000 položek číselníku na stránku.

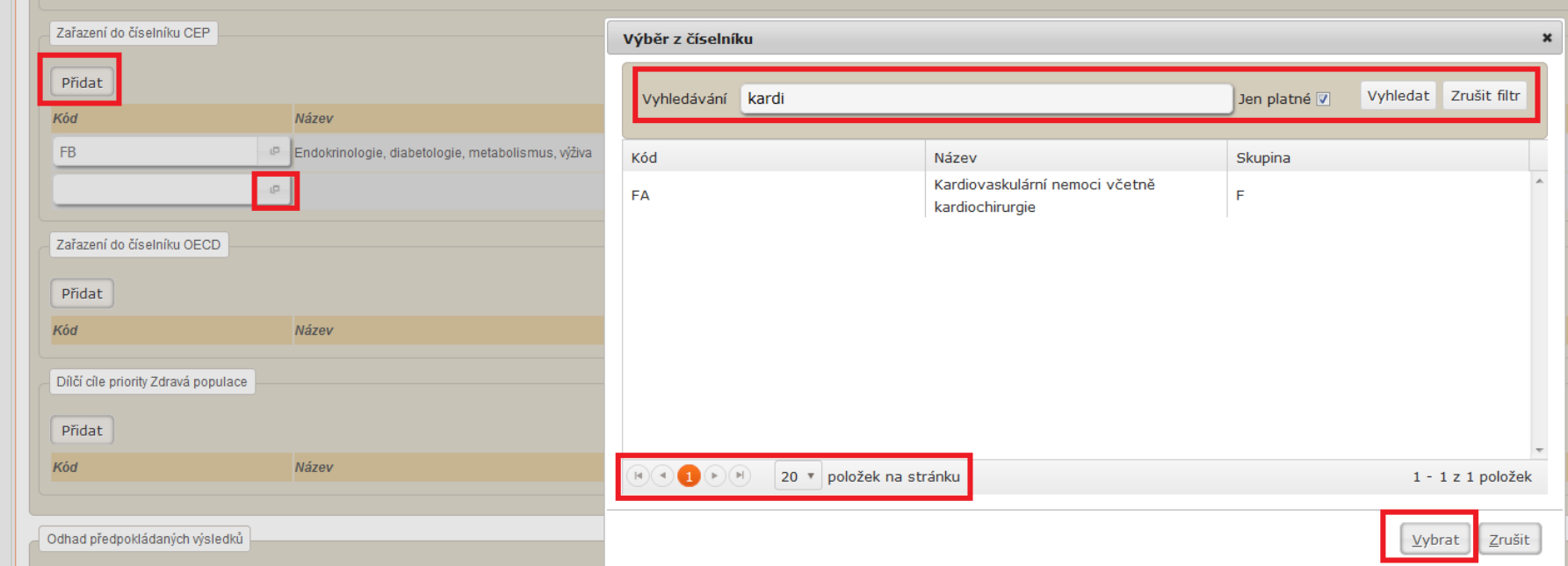

10

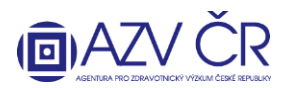

### Veškeré záznamy lze smazat křížkem či po kliknutí na ikonku popelnice.

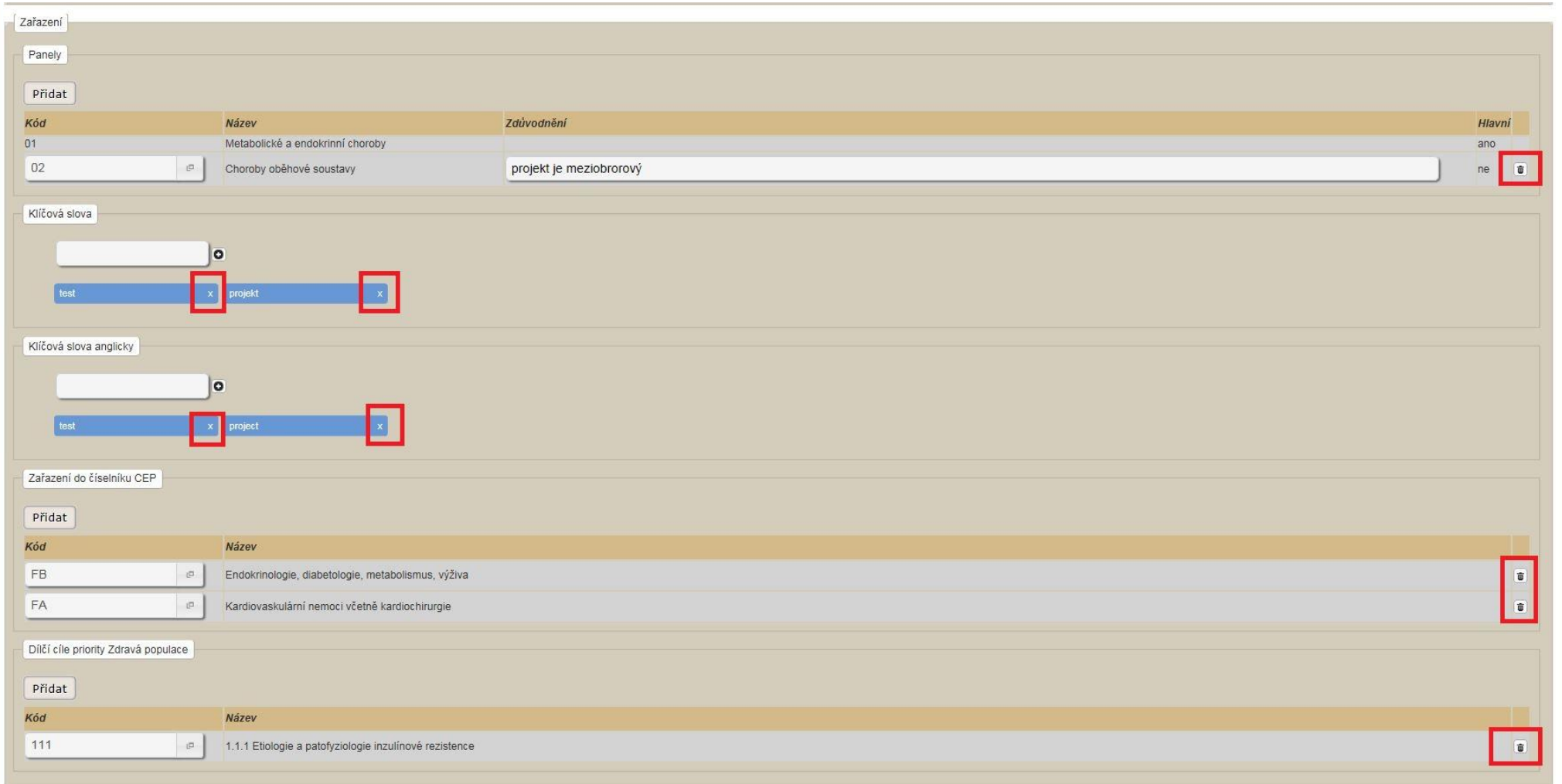

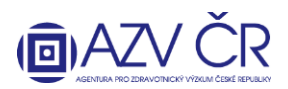

### **Část "Odhad předpokládaných výsledků"**

Zde doplňte do příslušného řádku počet předpokládaných výsledků (požadavek je min. 1 hlavní a 1 vedlejší, nebo 2 hlavní výsledky, pro splnění projektu musí být jedna publikace v impaktovaném časopise). U projektů požadujících účelovou podporu vyšší než 12 mil. Kč bude vyžadováno dosažení minimálně dvou hlavních a jednoho vedlejšího výsledku (akceptovatelné je také dosažení alespoň 3 hlavních výsledků). Ve sloupci "Významnost" naleznete informaci, o jaký typ výsledku se jedná tj. "Hlavní", "Vedlejší" či "Další".

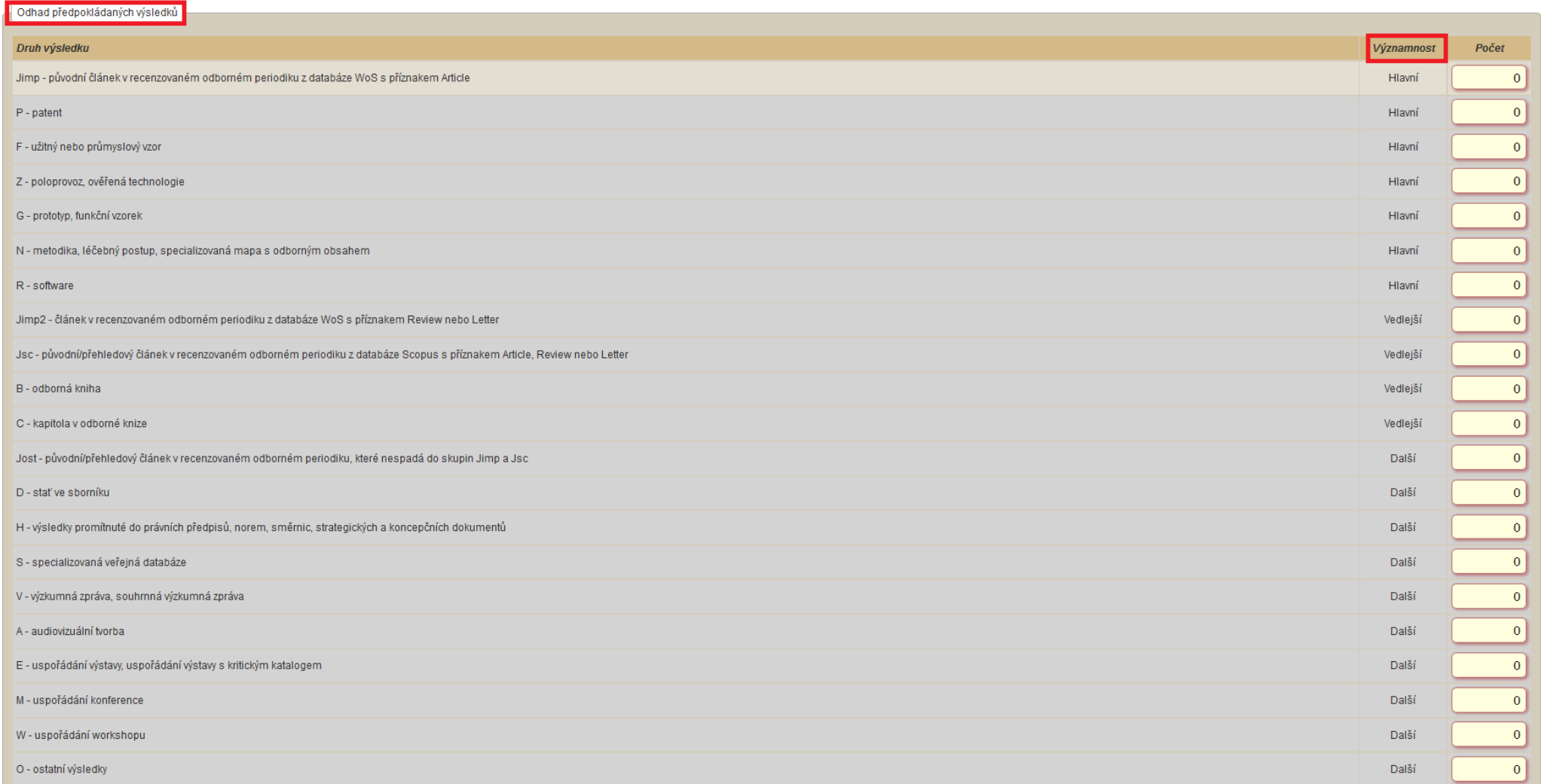

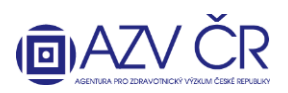

### **Část "Rozdělení celkových způsobilých nákladů na řešení projektu"**

Tuto část nevyplňujte, bude automaticky doplněna systémem (dle dále vyplněných údajů).

### **Část "Povinné přílohy"**

Povinnými přílohami jsou **"popis projektu"** (anglicky) a **"dokument upravující vztah projektu k pravidlům SÚKL"** (čestné prohlášení uchazeče, Stanovisko SÚKL, Rozhodnutí SÚKL), musí být tedy k návrhu přiloženy. Přílohu vložíte po kliknutí na **"Procházet"**, výběrem souboru k nahrání a následným kliknutím na **"Uložit přílohu"**.

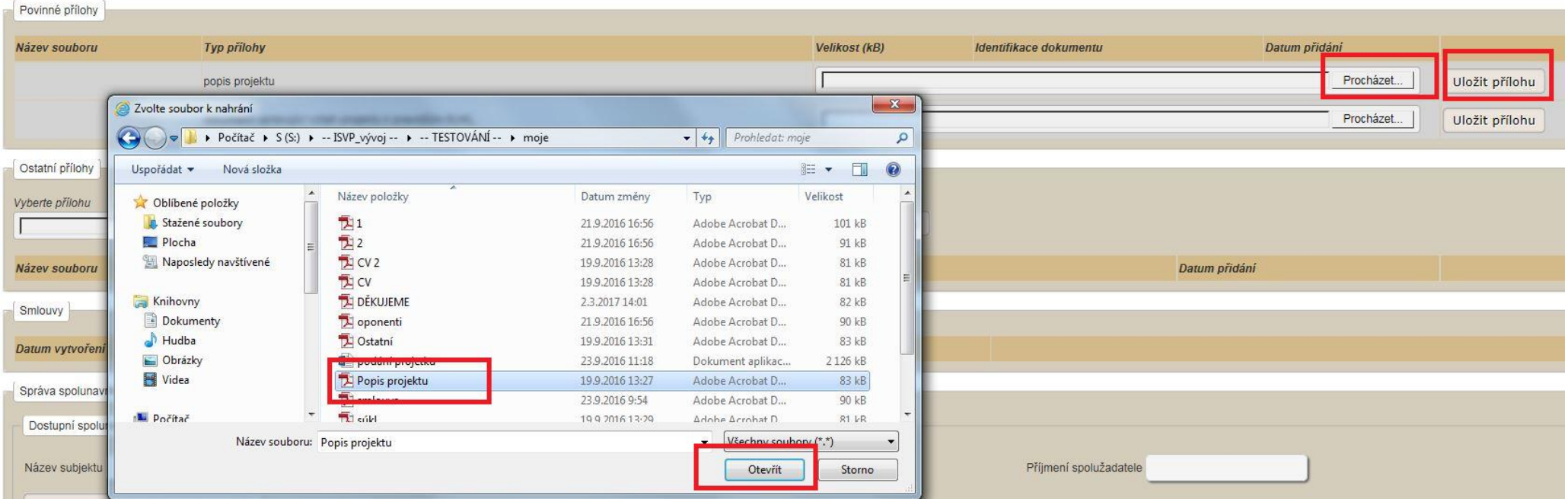

### **Část "Ostatní přílohy"**

Obdobným způsobem jako vložení povinné přílohy vložíte také "Ostatní přílohy" k projektu, navíc však z číselníku vyberete "Typ přílohy" (např. seznam vhodných oponentů, vyjádření etické komise, informovaný souhlas pacienta, návrh smlouvy o spolupráci mezi uchazečem (příjemcem) a navrhovanými dalšími účastníky, kopie speciálních oprávnění podle zvláštního právního předpisu, jiná atd.). Do této části je možné vkládat přílohy, které se týkají potati pouze týkají pouze daného uchazeče navrhovatele/spoluuchazeče-spolunavrhovatele, se vkládají na příslušné kartě **"Navrhovatel – xxxxxxx"** resp. **"Spolunavrhovatel – xxxxxxx"** v části **"Přílohy"** (např. motivační účinek, nabídka identifikace dodavatele, předmětu dodávky a předběžné ceny, kopie speciálních oprávnění podle zvláštního právního předpisu,

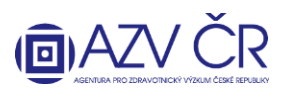

doložení spolufinancování z jiných zdrojů čestným prohlášením uchazeče nebo potvrzením předpokládaného sponzora, dokument upravující vztah projektu k pravidlům SÚKL atd.).

## **Část "Smlouvy"**

Tuto část nevyplňujte, bude automaticky doplněna systémem v případě, že bude projekt navržen na alokaci.

### **Část "Správa spolunavrhovatelů"**

V této části lze požádat o spolupráci potencionální spolunavrhovatele, DŮLEŽITÉ JE, ABY DANÁ OSOBA BYLA V ISVP ZAREGISTROVÁNA A AKTIVOVÁNA S ROLÍ NAVRHOVATEL U HLEDANÉ INSTITUCE (TZN. ALESPOŇ JEDNOU PŘIHLÁŠENÁ A S DOPLNĚNÝMI OSOBNÍMI ÚDAJI) V OPAČNÉM PŘÍPADĚ SYSTÉM OSOBU NEVYHLEDÁ. Pro spolupráci je nutné zadat IČO či název uchazeče (instituce) a příjmení spolunavrhovatele, poté kliknout na tlačítko "**Načíst dostupné spolunavrhovatele"**. V tomto případě např. nemá uživatel Vrbíková roli navrhovatel za subjekt s IČem 23833.

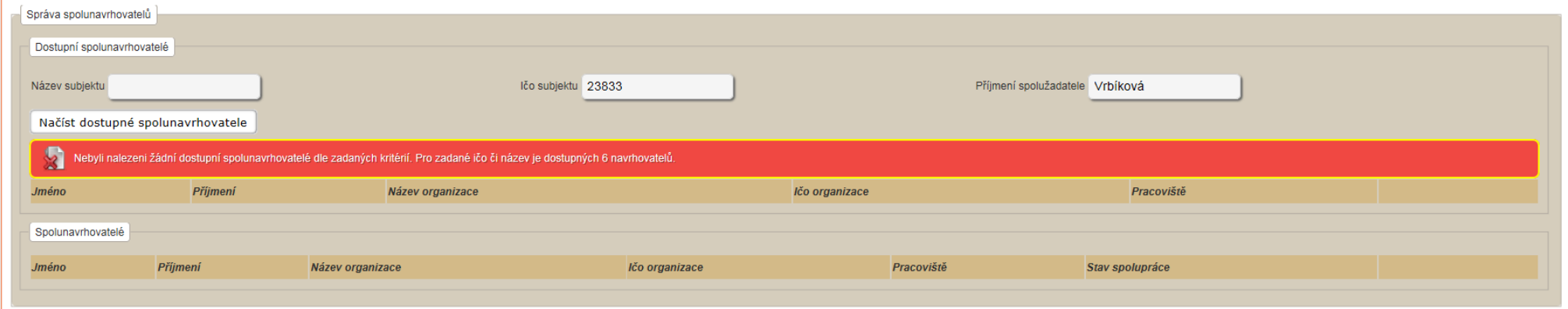

Vybraného spolunavrhovatele potvrdíte tlačítkem "Požádat o spolupráci".

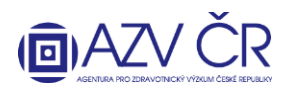

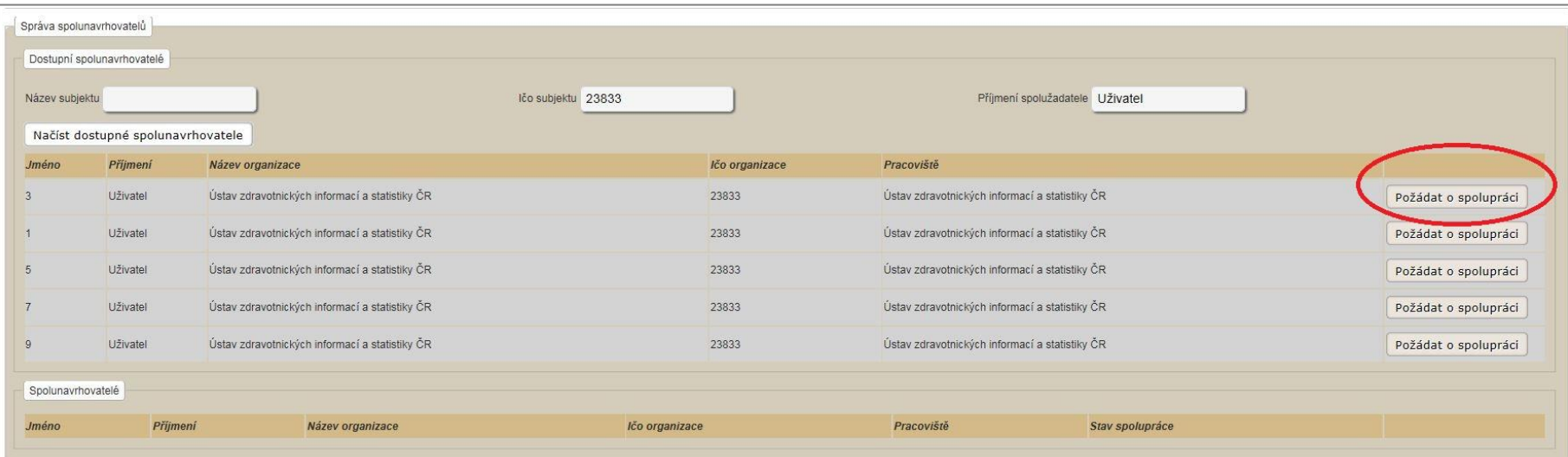

Spolunavrhovatel se propíše do části "Spolunavrhovatelé", kde je vidět i stav Vaší žádosti tj. sloupec "Stav spolupráce" ("Zažádáno/Requested"). Spolunavrhovatel musí žádost potvrdit, stav se změní na "Přijato / Accepted" a následně vyplnit svou část návrhu projektu, příp. lze i spolupráci zrušit, stisknutím "Zrušit spolupráci".

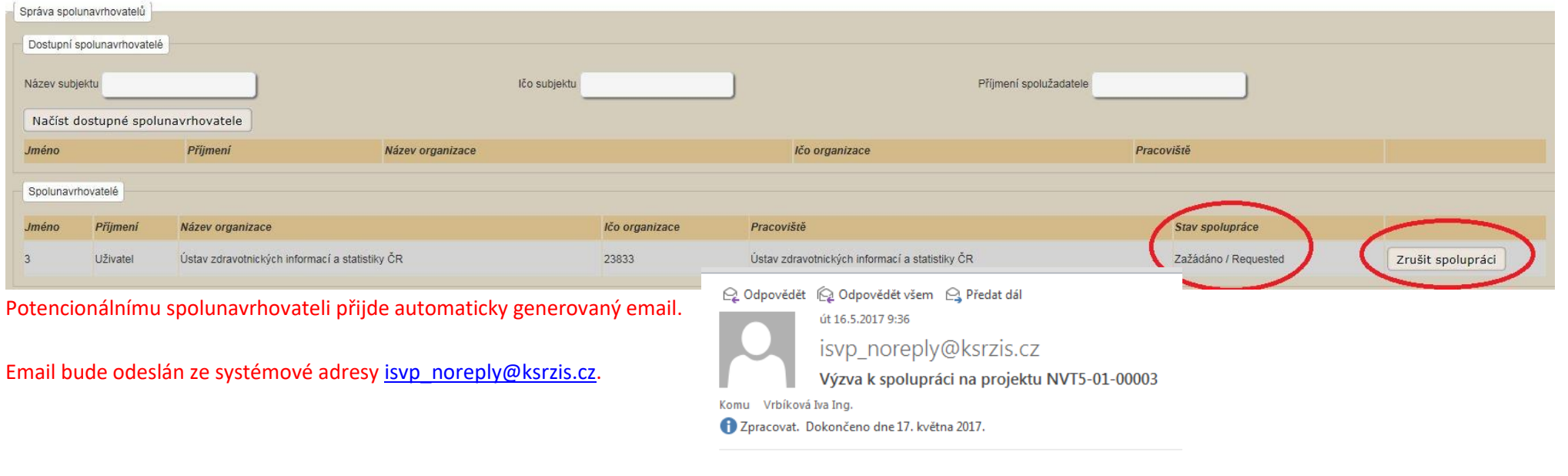

#### Byla Vám nabídnuta spolupráce na projektu NVT5-01-00003.

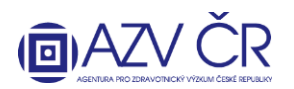

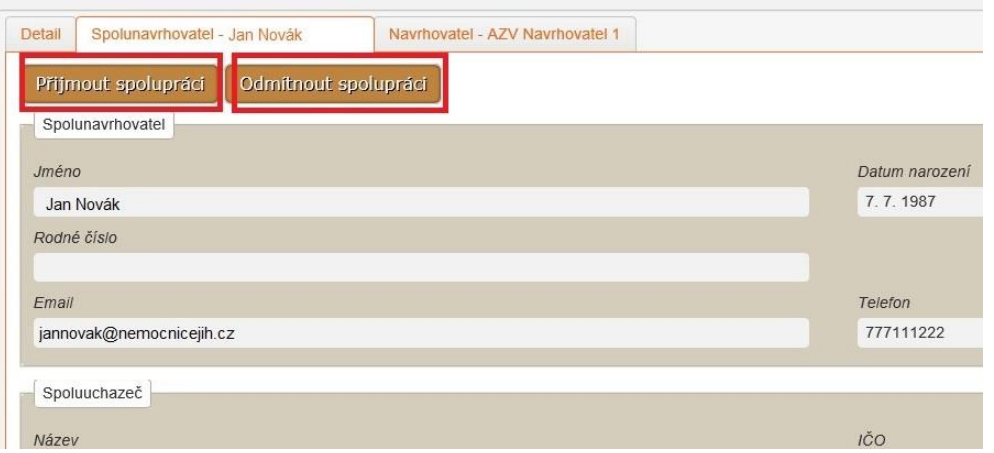

Potencionální spolunavrhovatel se musí přihlásit a potvrdit či odmítnout žádost o spolupráci. Pokud spolunavrhovatel spolupráci potvrdí, zobrazí se mu nahoře záložka **"Spolunavrhovatel – xxxxx"**, kterou následně vyplní (viz dále B) Záložka "Spolunavrhovatel – xxxxx" příp. "Spolunavrhovatel – xxxxx").

### **Část "Verze projektu"**

Tuto část nevyplňujte, bude automaticky doplněna systémem dle skutečně vytvořených verzí vč. možnosti stáhnout finální PDF návrhu projektu (které se zasílá datovou zprávou).

### **Část "Dílčí / závěrečné zprávy"**

Tuto část nevyplňujte, bude automaticky doplněna systémem v případě, že bude projekt navržen na alokaci (budou zde k dispozici dílčí zprávy a závěrečná zpráva).

### **Část "Posudky"**

Tuto část nevyplňujte, bude automaticky doplněna systémem v případě, že bude projekt hodnocen v rámci soutěže.

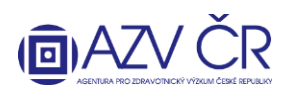

#### **B) Záložka "Navrhovatel - xxxxx" příp. "Spolunavrhovatel – xxxxx"**

Obsahuje dvě části **"Navrhovatel"** a **"Uchazeč"**, které se automaticky generují a nelze je měnit. Dále je záložka rozdělena na záložky **"Náklady – rozpis (v tis. Kč)", "Náklady – souhrn (v tis. Kč)", "Náklady - Zdůvodnění nákladů pro rok 20xx", "Bibliografie", "Související projekty", "Přílohy", "Pověřené osoby".**

#### **Záložka "Náklady – rozpis (v tis. Kč)"**

Část "Ostatní provozní náklady (v tis. Kč)", do které vyplníte finanční prostředky za jednotlivé roky (vč. příp. spolufinancování) do jednotlivých položek "Materiální **náklady", "Cestovní náklady"** (zde jsou nastaveny limity 80 tis. Kč v prvním roce řešení a 150 tis. Kč v dalších letech řešení za celý projekt), **"Náklady na ostatní služby a nemateriální náklady"** a **"Doplňkové (režijní) náklady"** (zde je limit max. 20% neinvestiční účelové podpory dané instituce).

#### **Část "Investiční náklady souhrn (v tis. Kč)"**

Tuto část nevyplňujte, bude automaticky doplněna systémem dle níže uvedeného.

#### **Část "Osobní náklady souhrn (v tis. Kč)"**

Tuto část nevyplňujte, bude automaticky doplněna systémem dle níže uvedeného.

#### **Část "Investiční náklady (v tis. Kč)"**

Pomocí tlačítka "Přidat investici" přidáte investici. Je nutné vyplnit požadovanou investici do pole "Investice", její cenu do pole "Pořizovací cena (v tis. Kč)", dále odpis do sloupce **"Odpis (v tis. Kč)"** za každý rok či lze uvést souhrn výše uznaných nákladů, dle vzorečku v zadávací dokumentaci, na pořízení dlouhodobého hmotného/nehmotného majetku do prvního roku. Dále se vyplní využití do pole "Využití (v %)", sloupec "Náklad (v tis. Kč)" bude vypočítán. Investici lze odebrat tlačítkem **"Odebrat investici"**.

Osobní náklady mají tři části **"Osobní náklady - mzdy (v tis. Kč)", "Osobní náklady - dohody (v tis. Kč)" a "Osobní náklady - ostatní (v tis. Kč)"**

#### **Část "Osobní náklady - mzdy (v tis. Kč)"**

Zde se vyplňují osoby, které budou mít na projektu úvazek (spolu/navrhovatel min. úvazek 0,20; odborní spolupracovníci 0,10; maximální úvazek 1,00 vyjma souhrnného úvazku pro Administrativní/technické pracovníky).

Jako "1. člen týmu" je vždy předvyplněný navrhovatel příp. spolunavrhovatel, u kterého je nutné doplnit **"Náplň práce"**, úvazky a mzdy příp. označení, že mzda bude financována z vlastních zdrojů v případě mimořádné odměny (pokud požadujete mimořádnou odměnu, je nutné částku, která je uvedena ve sloupci "Mzda (v tis. Kč)", zafinancovat ze zdrojů instituce/sponzora a doplnit do záložky "Náklady – souhrn (v tis. Kč)" části "Finanční zajištění projektu (v tis. Kč)") a jejich výše za jednotlivé roky. Další osoby lze přidat tlačítkem **"Přidat člena týmu"** příp. lze nově přidané osoby odebrat tlačítkem **"Odebrat člena týmu"**. Úvazek pro administrativní/technický/pomocný pracovník (ATP) se vyplňuje souhrnně a je nutné zaškrtnou, že se o tyto pracovníky jedná.

Pokud se na projektu budou podílet studenti, je nutné zaškrtnou příslušné pole u "Student". U studentů a ATP se nepožaduje vyplnění "Jména", "Příjmení" a "Datu **narození"**, u ostatních osob je toto nutné vyplnit. Pole **"Náplň práce"** je nutné vyplnit u všech osob.

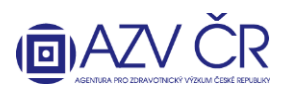

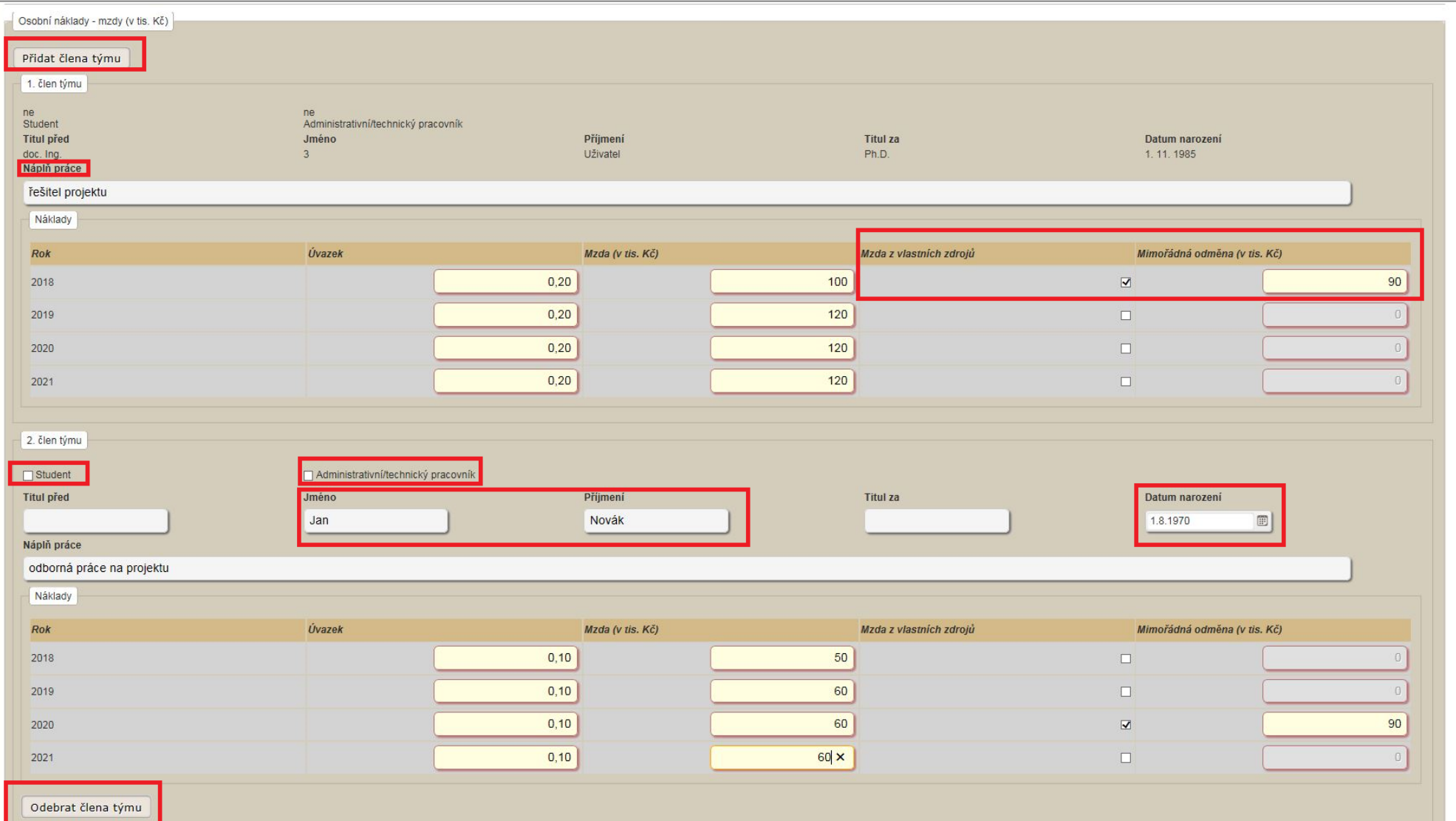

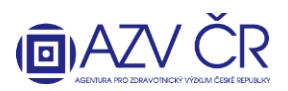

### **Část "Osobní náklady - dohody (v tis. Kč)"**

Zde jsou uvedeny osoby, které budou spolupracovat na základě dohody o pracovní činnosti či dohody o provedení práce, osobu lze přidat kliknutím na **"Přidat dohodu"** či odebrat kliknutím na **"Odebrat dohodu"**. V případě, že se nejedná o studenta, je nutné vyplnit **"Jméno", "Příjmení" a "Datum narození"**.

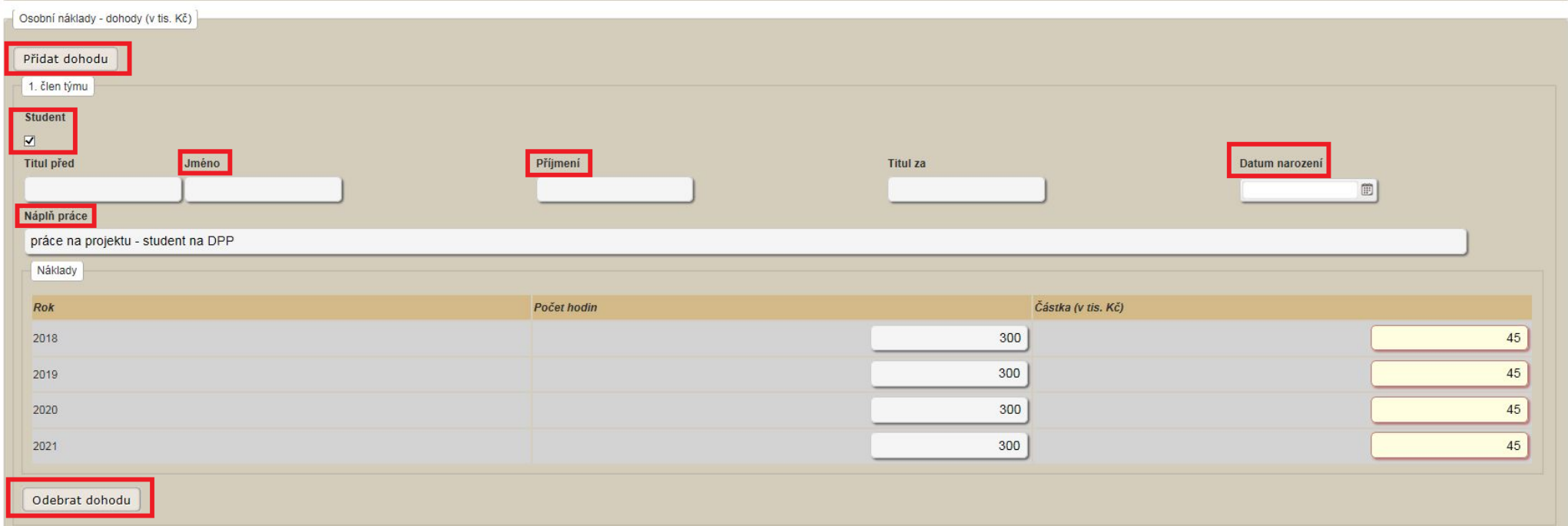

### **Část "Osobní náklady - ostatní (v tis. Kč)"**

Do této části uvedete odvody za veškeré osobní náklady (zdravotní a sociální pojištění, FKSP a příp. jiné fondy) za jednotlivé roky.

### **Záložka "Náklady – souhrn (v tis. Kč)"**

Do části "Finanční zajištění projektu (v tis. Kč)" uveďte spolufinancování projektu, a to do řádků "Podpora z ostatních veřejných zdrojů (tuzemských i zahraničních)" a "Podpora z neveřejných zdrojů (vlastní prostředky, soukromé dotace)", řádky "Celková dotace poskytovatele na projekt", "Způsobilé náklady ze všech zdrojů financování" a "Míra podpory u poskytovatele:" budou automaticky doplněné.

**"Prohlášení uchazeče o skutečnostech ovlivňujících max. intenzitu podpory"** zde je defaultně předvyplněn **"Typ organizace" "Výzkumná organizace"**, další možnosti jsou **"Malý podnik", "Střední podnik" a "Velký podnik"**, v **"Prohlašuji, že"** je předvyplněno **"Nejde o přeshraniční spolupráci"**, dále je možnost výběru **"Jde o přeshraniční spolupráci"** a v části **"Výsledky výzkumu"** je nastaveno **"Budou volně šířeny"** s další možností výběru **"Nebudou volně šířeny"**. V případě změny jakékoliv ze tří možností

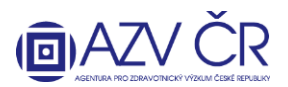

je nutné použít tlačítko "Určit maximální intenzitu podpory" a dle uvedeného se mohou změnit procenta intenzity podpory v části "Maximální intenzita podpory (v tis. Kč)". V této části je dále nutné určit podíl financí na činnostech dle druhu výzkumu "Základní výzkum" (max. 20%), "Průmyslový výzkum" (dříve aplikovaný) a "Experimentální vývoj". V poslední části "Rozdělení způsobilých nákladů na řešení projektu (v tis. Kč)" jsou automaticky sečteny náklady dle položek na jednotlivé roky.

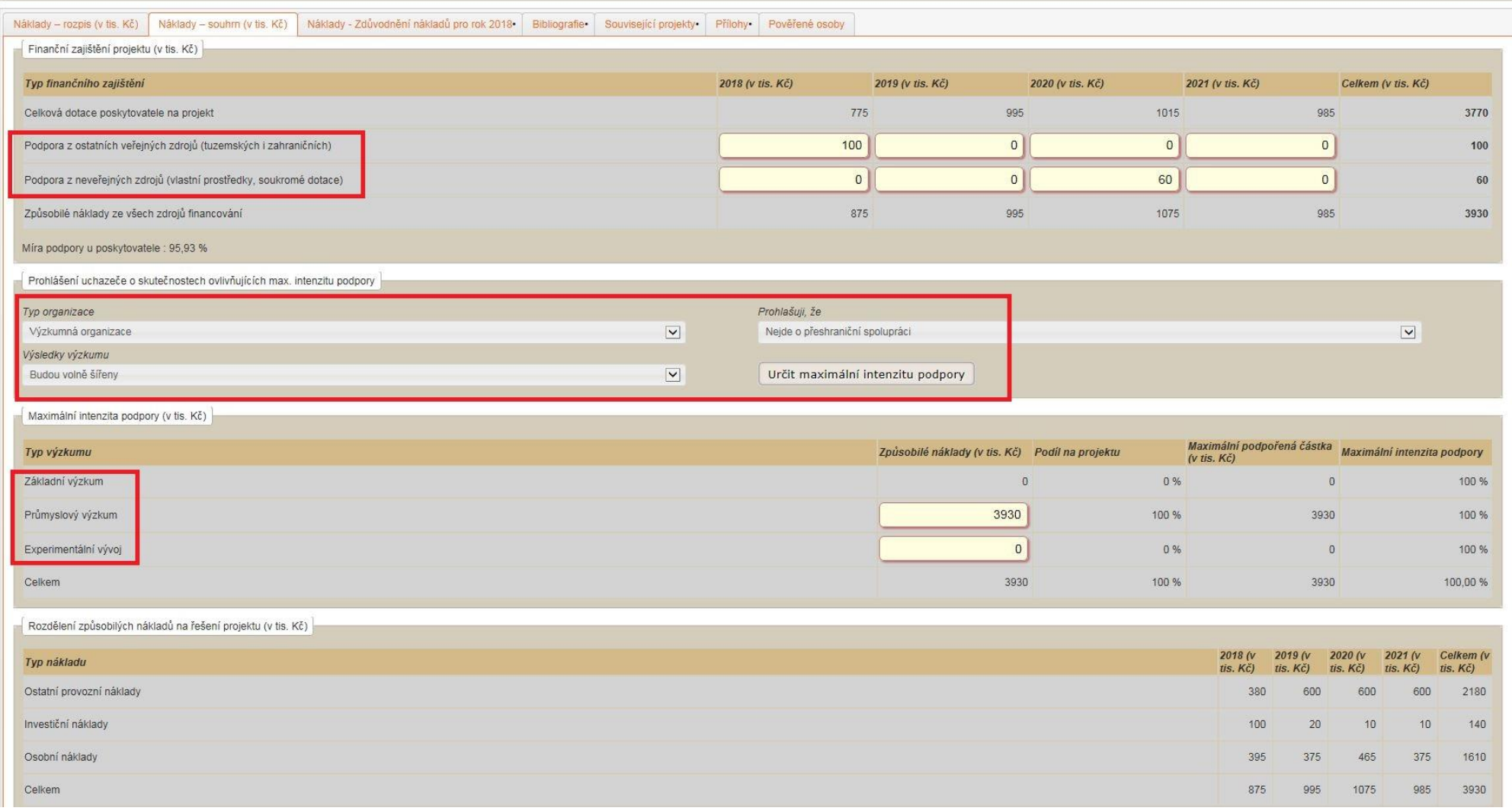

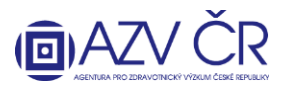

**Do záložky "Náklady - Zdůvodnění nákladů pro rok 20xx"** uveďte zdůvodnění nákladů (Materiální náklady/Cestovní náklady/Náklady na ostatní služby a nemateriální náklady/Osobní náklady/Investiční náklady na daný rok). Část "Přesuny prostředků", "Rozpis použití fondu účelově určených prostředků", "Rozpis použití **nespotřebovaných účelově určených prostředků**" se vyplňuje až následně při tvorbě dílčí/závěrečné zprávy.

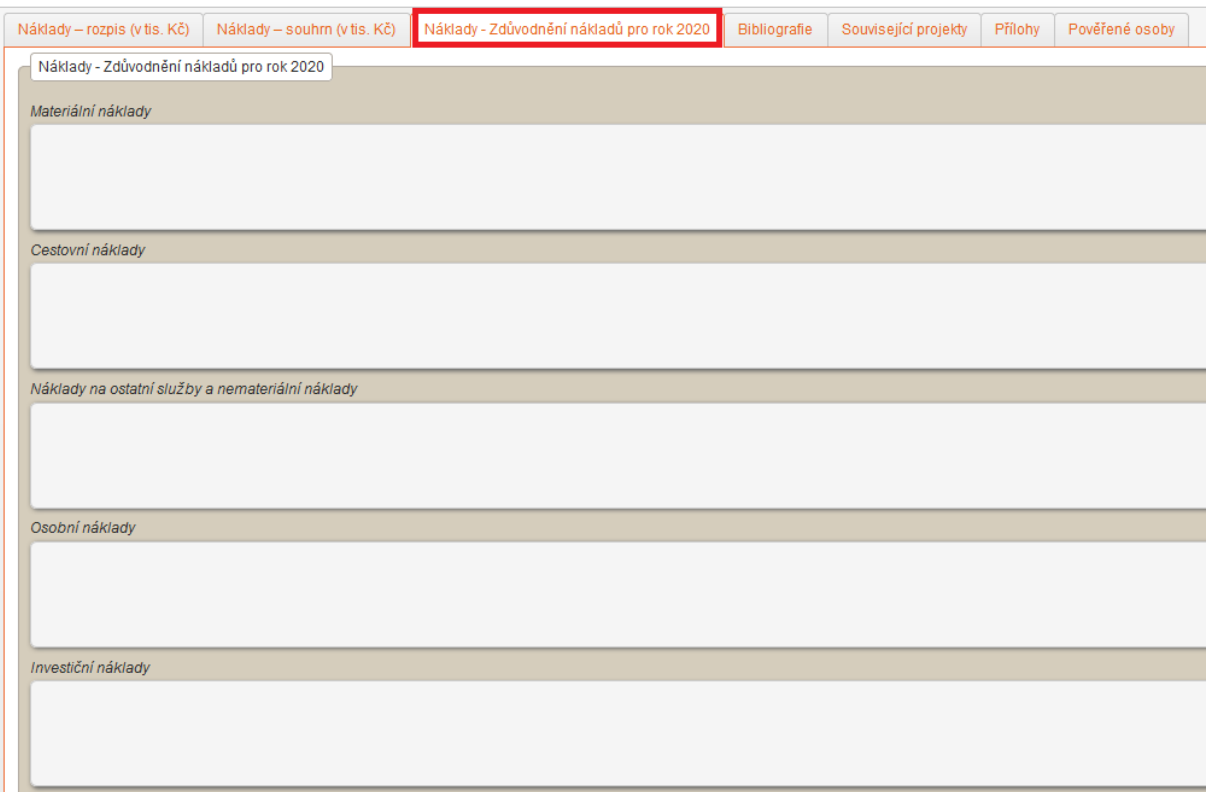

#### **Záložka "Bibliografie"**

Do části **"Úplné bibliografické údaje o nejvýznamnějších výsledcích vědecké a výzkumné činnosti definovaných v aktuálně platné Metodice hodnocení výsledků výzkumu a vývoje"** uvedete údaje o max. osmi významných výsledcích vědecké a výzkumné činnosti (např. časopiseckých publikacích, monografiích, udělených patentech apod.), a to pomocí tlačítka "Přidat výsledek". Je nutné vyplnit název výsledku do části "Výsledek", "Kód výsledku" a "Databáze" vyberte z příslušného číselníku. Okno "Upřesnění jiné **databáze"** bude aktivní pouze v případě, že z číselníku v části **"Databáze"** uvedete **"Jiná"**. Ke každé publikaci bude uveden počet citací zjištěný pomocí Web of Science (příp. ERIH, SCOPUS s popsanou metodikou) ve sloupci "Citací" a u každého článku v impaktovaném časopise bude uveden poslední platný impakt faktor časopisu "Impaktní **faktor"**. Výsledek lze příp. odebrat ikonkou popelnice.

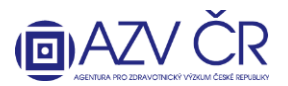

Do části **"Celkové počty výsledků definovaných v aktuálně platné v Metodice hodnocení výsledků výzkumu a vývoje za posledních 5 let (podle RIV)"** uveďte počet výsledků do příslušného řádku.

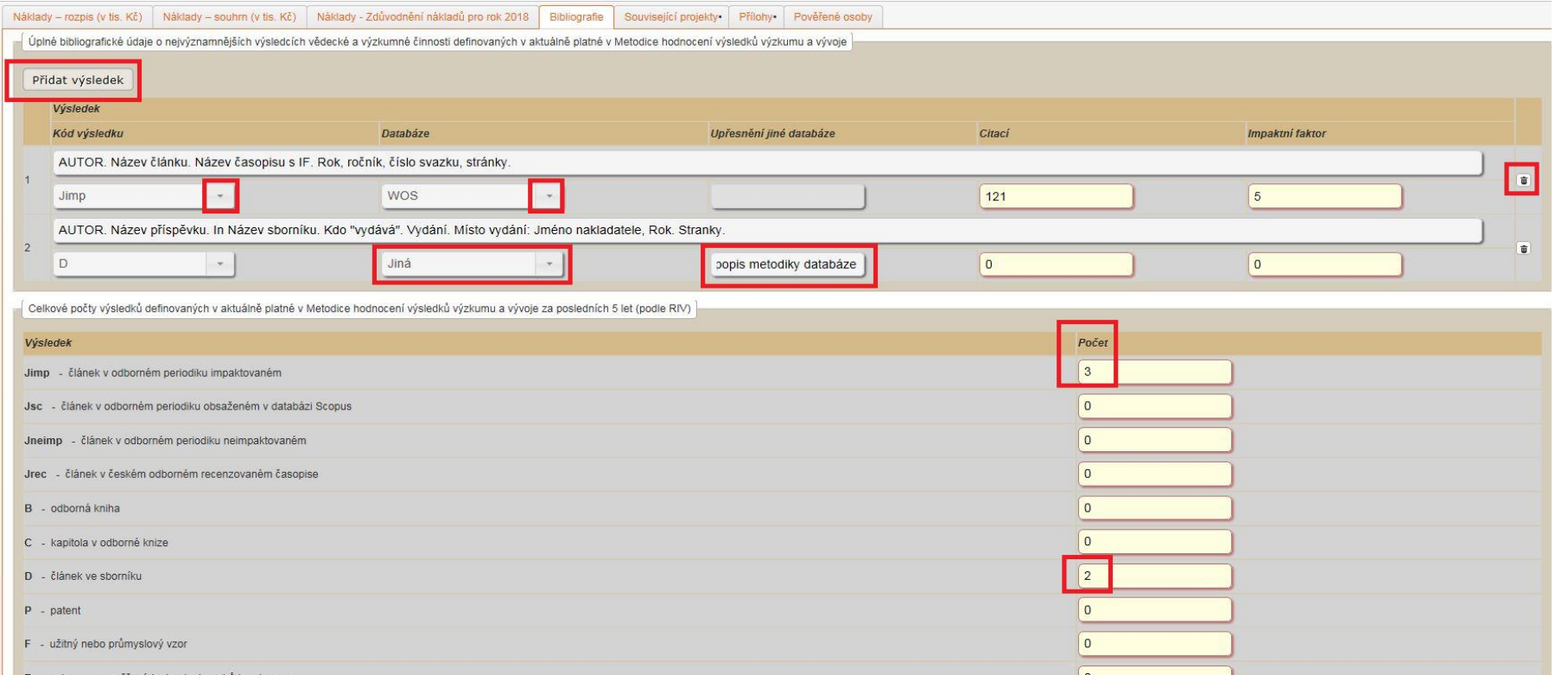

V části **"Celkový počet citací včetně autocitací"** vyplníte počet citací do kolonky **"Počet citací včetně autocitací na všechny práce podle"**, dále podle jaké databáze do části "Databáze", v případě, že uvedete možnost "Jiná", je nutné popsat metodiku do části "Metodika použitá pro počet citací dle "jiné metodiky"" a dále uvedete H index navrhovatele (spolunavrhovatele) do části "H-index podle Web of Knowledge".

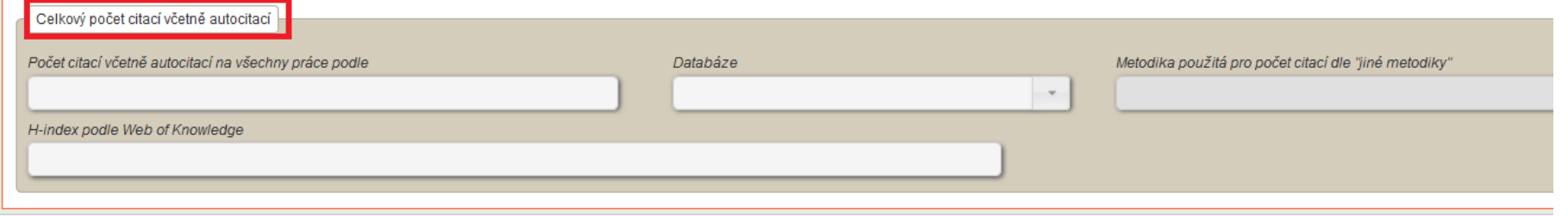

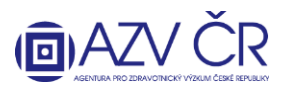

Do **záložky "Související projekty"** se uvádí informace o všech tematicky blízkých projektech (navrhovatele, spolunavrhovatele/lů) řešených s poskytnutou účelovou podporou podle zákona č. 130/2002 Sb. od všech poskytovatelů (část "Běžící projekty") nebo se v uplynulých třech letech podíleli (část "Ukončené projekty"), a dále se uvádí obdobné informace o žádostech o poskytnutí účelové podpory (část "Navrhované projekty"). Projekty přidáte pomocí "Přidat běžící projekt"/"Přidat navrhovaný **projekt"/"Přidat ukončený projekt"**, projekty lze příp. odstranit tlačítkem **"Smazat"**. Příjemce je v tomto smyslu instituce navrhovatele příp. spolunavrhovatele.

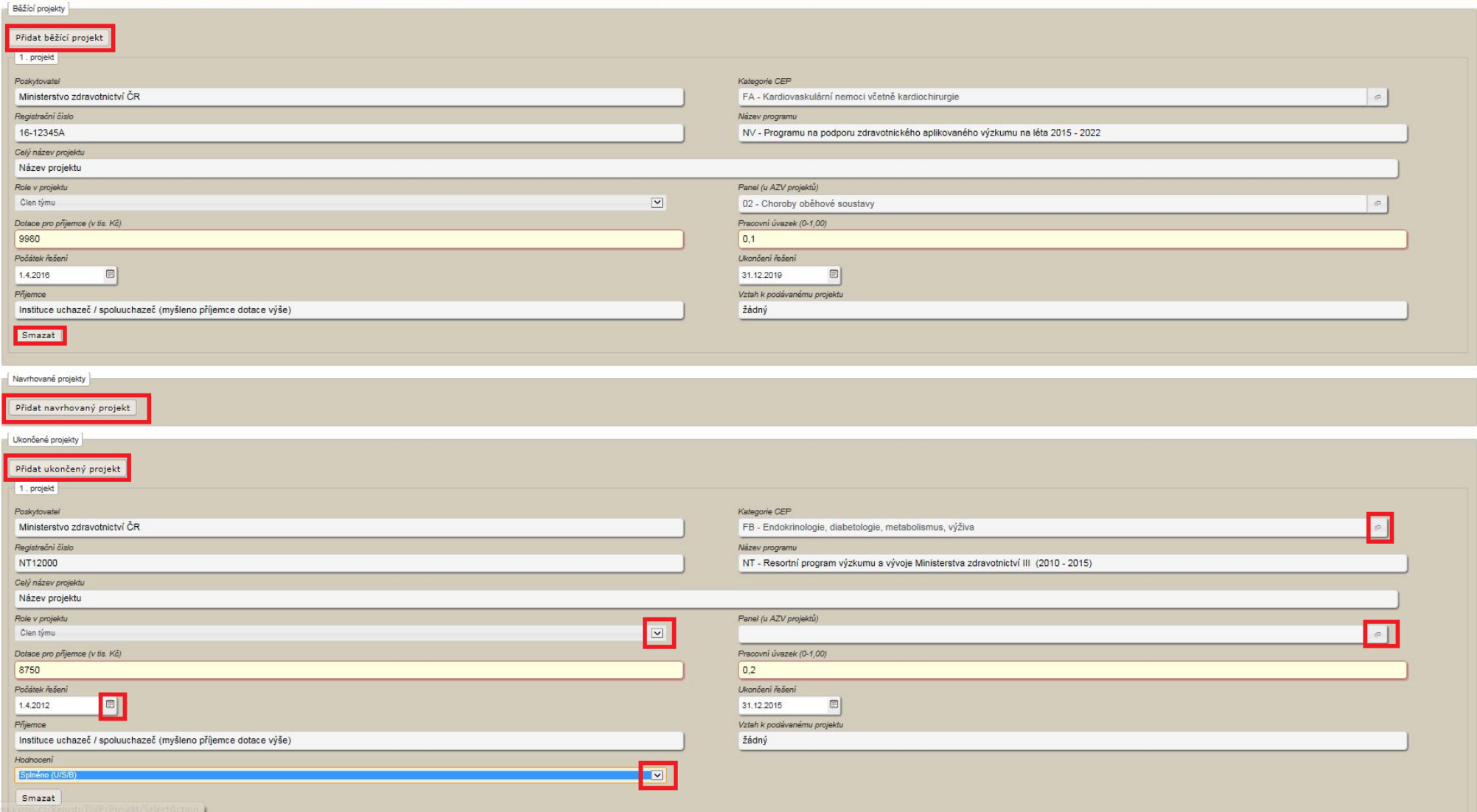

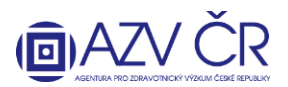

**Záložka "Přílohy"** obsahuje **"Povinné přílohy"**, kam vloží navrhovatel (spolunavrhovatel) svůj životopis. Přílohu vložíte po kliknutí na **"Procházet"**, výběrem souboru k nahrání a následným kliknutím na "**Uložit přílohu"**. Obdobným způsobem jako vložení povinné přílohy vložíte také "Ostatní přílohy" k projektu, navíc však z číselníku vyberete "Typ přílohy" (např. Motivační účinek, nabídka identifikace dodavatele, předmětu dodávky a předběžné ceny, seznam vhodných oponentů, kopie speciálních oprávnění podle zvláštního právního předpisu, doložení spolufinancování z jiných zdrojů čestným prohlášením uchazeče nebo potvrzením předpokládaného sponzora, dokument upravující vztah projektu k pravidlům SÚKL, seznam zahraničních pracovišť, kterým by nebylo vhodné návrh projektu k posouzení zasílat včetně zdůvodnění"). UPOZORNĚNÍ: zde se vkládají přílohy, které se týkají pouze daného uchazeče-navrhovatele/spoluuchazeče-spolunavrhovatele (tj. na příslušné kartě **"Navrhovatel – xxxxxxx"** resp. **"Spolunavrhovatel – xxxxxxx"**), a které jsou nutné přiložit k projektu, pokud to jeho povaha vyžaduje. V číselníku lze použít také vyhledávač, tj. stačí doplnit část slova do **"Vyhledávání"** a kliknout na **"Vyhledat"**, výběr potvrdíte tlačítkem **"Vybrat"**.

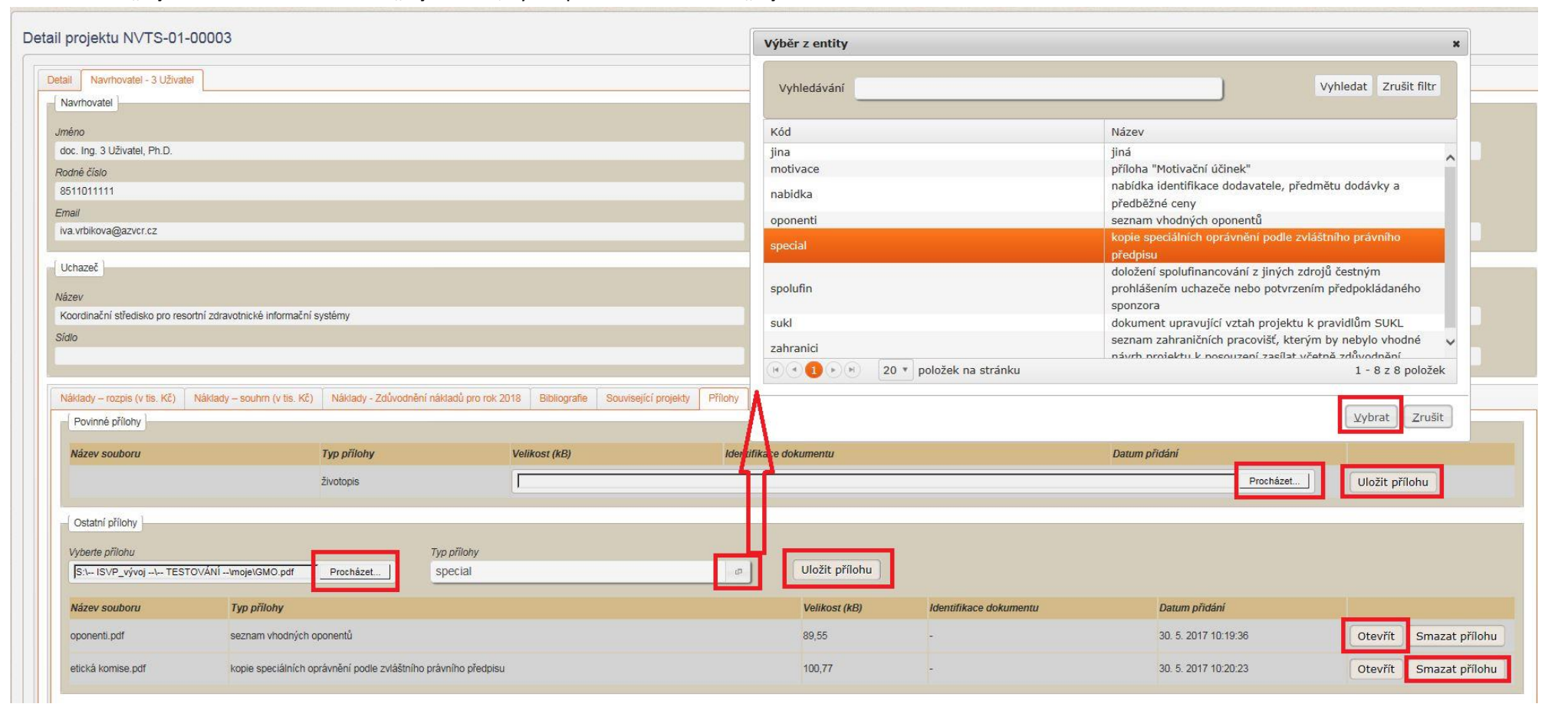

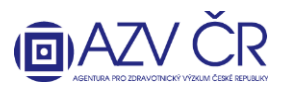

V záložce "Pověřené osoby" lze vyhledat osoby (zadejte příjmení osoby, která má aktivovaný účet pro ISVP a stiskněte "Vyhledat"), které Váš projekt budou moci editovat tj. "Přidat jako editora" či číst tj. "Přidat jako čtenáře". Vybrané osoby se propíší do části "Aktivní pověřené osoby", kde dané osobě můžete ukončit přístup, pomocí tlačítka "Ukončit přístup".

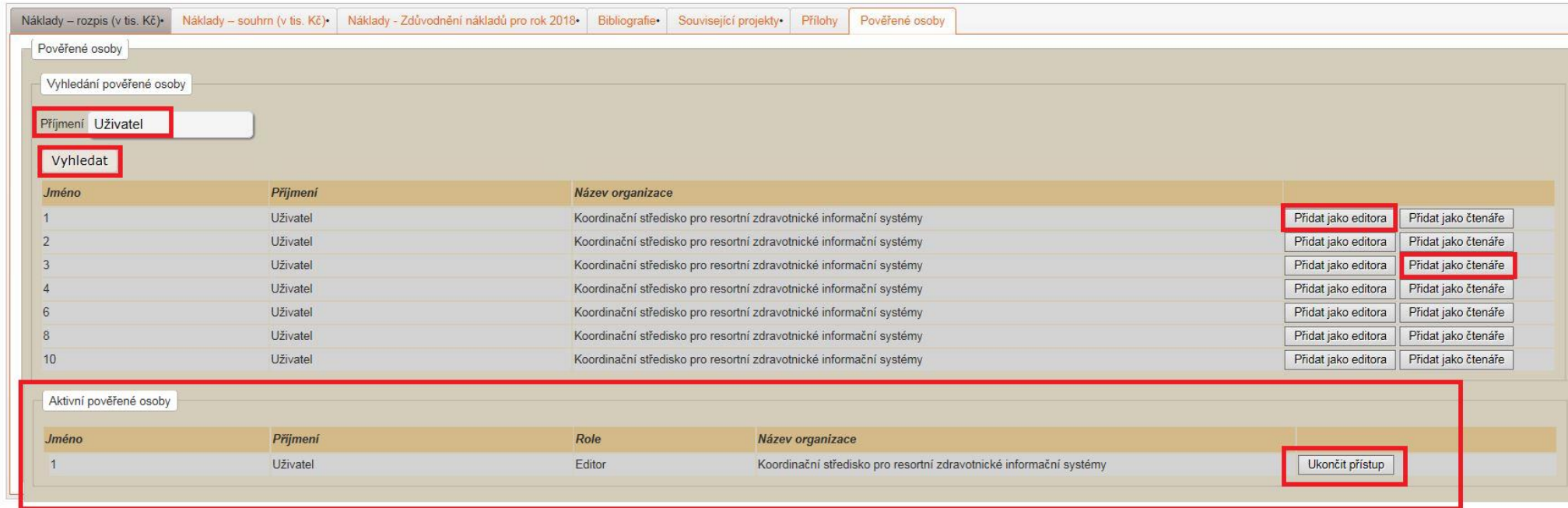

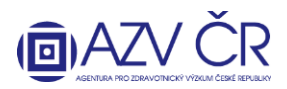

Před finalizací návrhu prosím zkontrolujte u jednotlivých Spolu/Navrhovatelů a Spolu/Uchazečů, že mají vyplněny všechny potřebné údaje.

## Detail projektu NVT19-02-00001

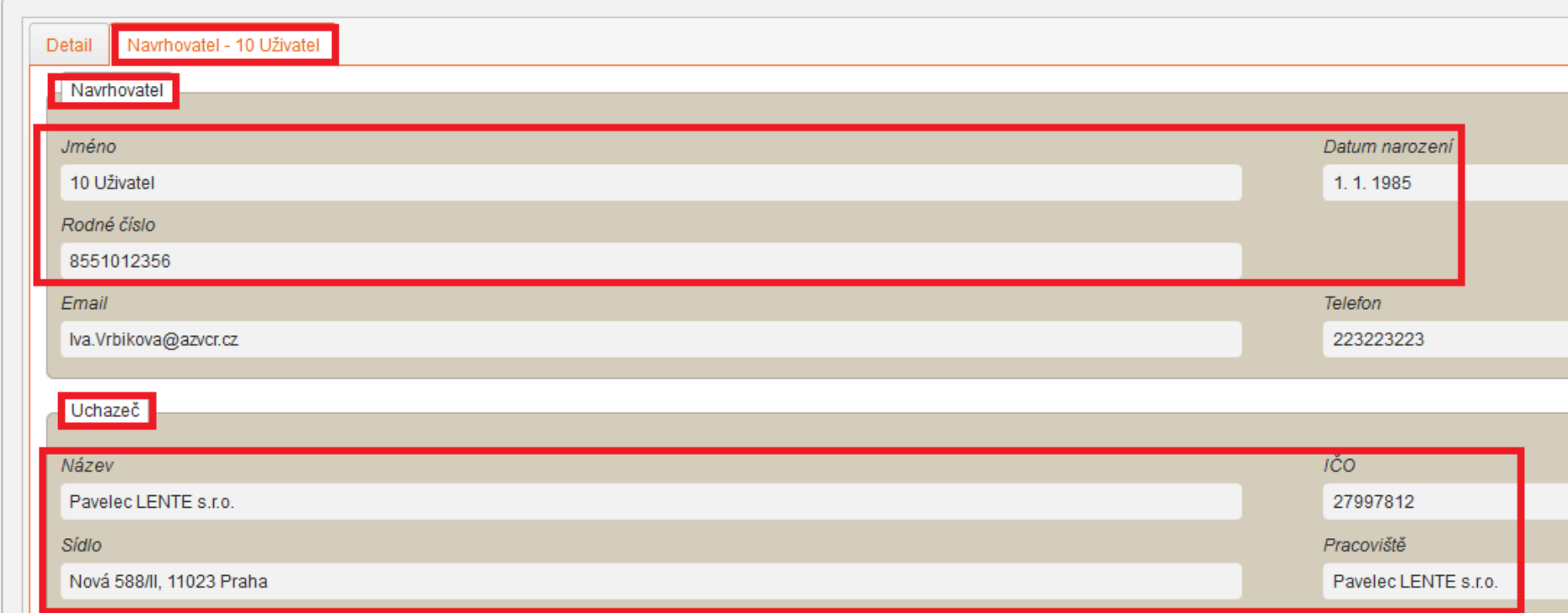

Chybějící údaje v části "Spolu/Navrhovatel" musí doplnit daná osoba pod ikonou "Osobní nastavení/Personal settings" kliknutím na ikonu "Kontaktní údaje/Contacts".

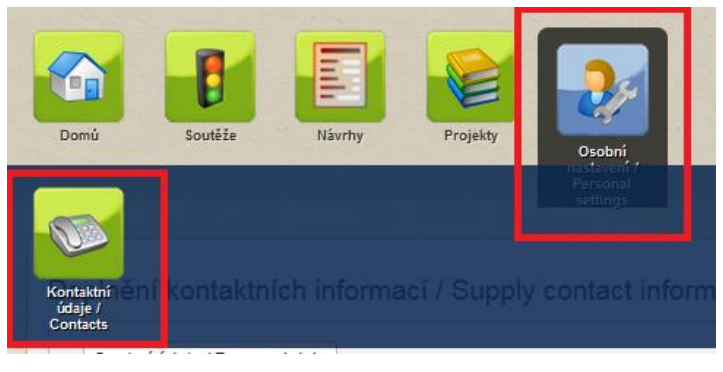

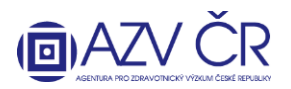

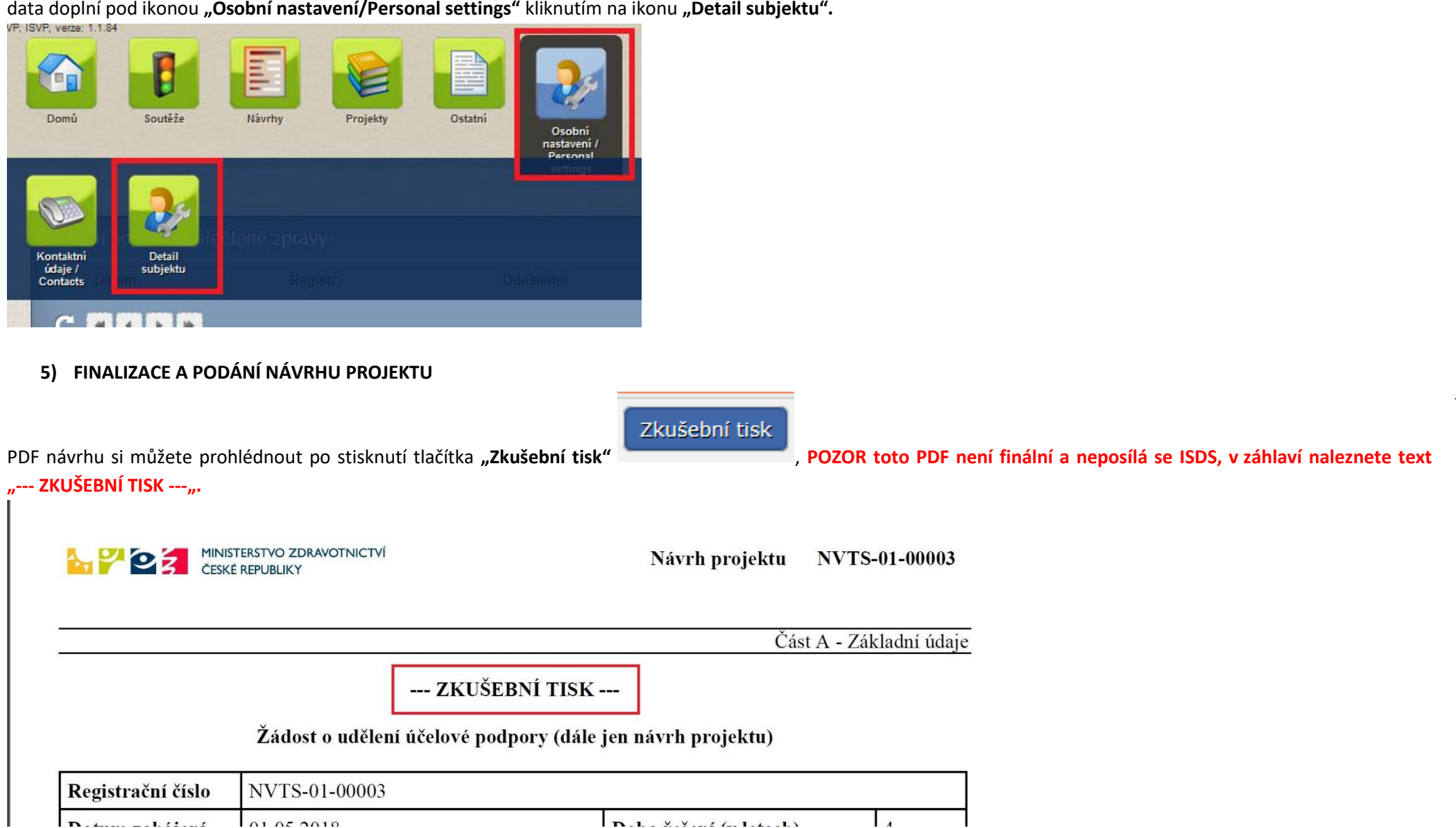

Chybějící údaje v části **"Spolu/Uchazeč"** vyplňuje pověřená osoba z dané instituce, která má roli **"xxxxxxxxxxxxx/Uchazeč"** 10 Uživatel  $\bullet$  Pavelec LENTE s.r.o. / Uchazeč

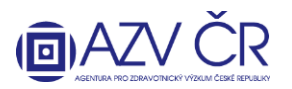

Zkontrolovat Pokud máte vyplněný celý návrh projektu, doporučujeme provést kontrolu vyplněných polí tlačítkem **"Zkontrolovat"** . Pokud je v návrhu chyba, objeví se červený pruh s textem popisující chybu (zde na obrázku např. chybí název a cíle projektu).

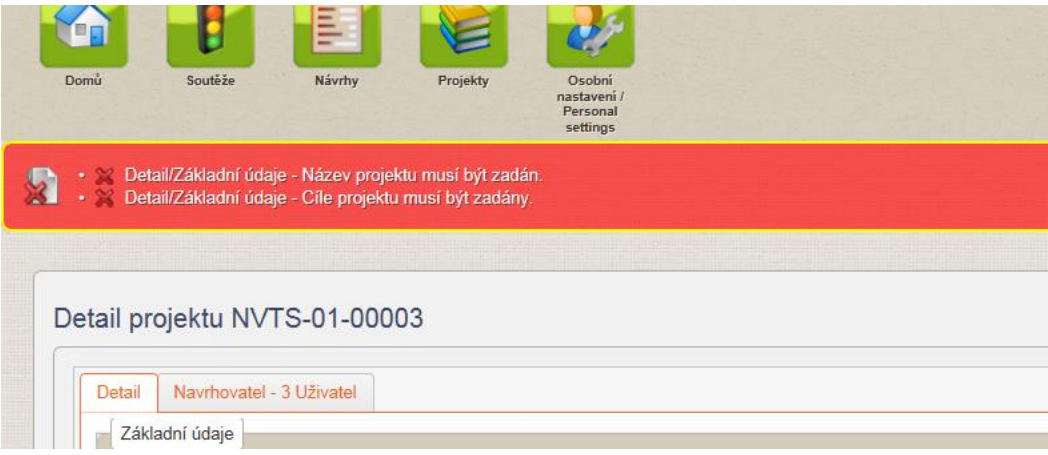

Pokud je návrh v pořádku, objeví se zelený pruh s textem "Návrh v pořádku".

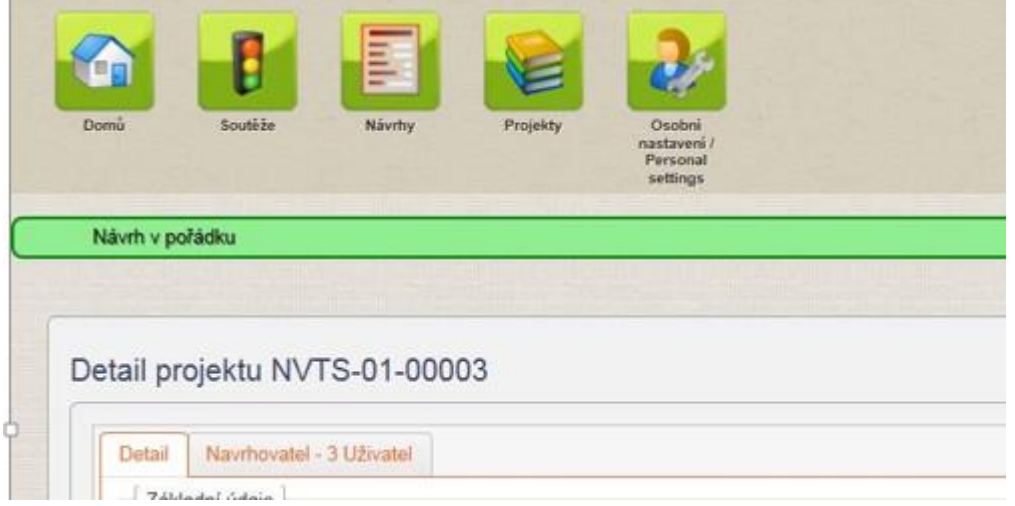

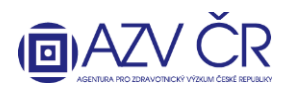

## Finalizovat a podat

Pokud je návrh v pořádku, lze podat projekt a získat tedy finální PDF, které se posílá ISDS. Použijte tlačítko "Finalizovat a podat" **in produkce a podatu a medzi vzdelalachá vzdelalachá vzdelalachá vzdelalachá vzdelalachá** se potvrzovací okno s textem "Opravdu chcete projekt finalizovat?" zde potvrďte "Finalizovat". Pokud se návrh podařilo finalizovat, objeví se text "Návrh byl podán".

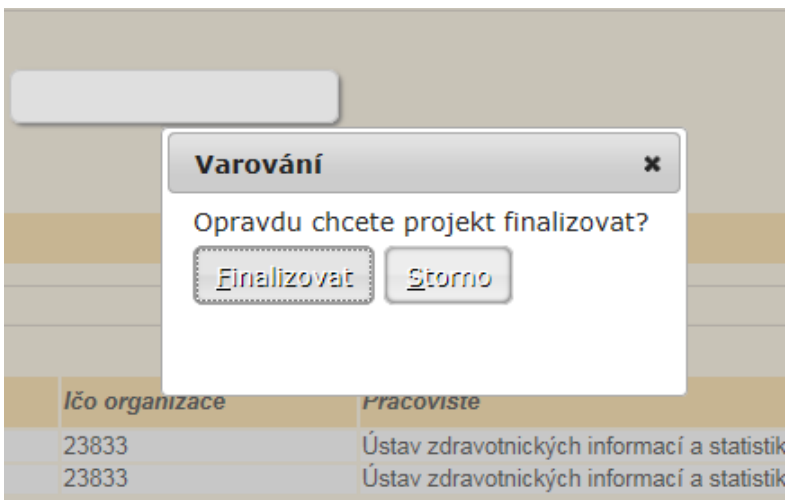

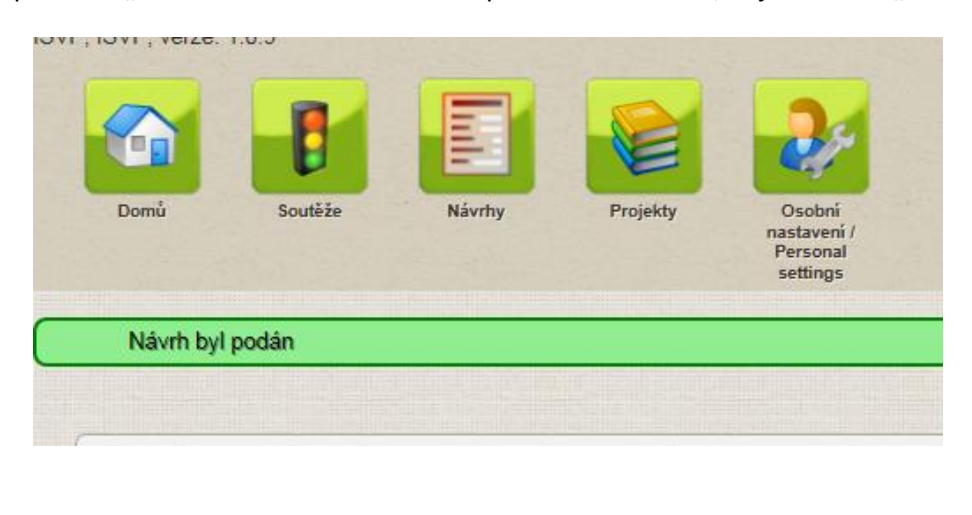

V záložce **"Detail"** v části **"Verze projektu"** stáhněte PDF, a to stisknutím tlačítka **"Otevřít návrh"**. Dokument uložte tlačítkem **"Uložit"**, příp. lze zobrazit složku, kde máte návrh uložen **"Otevřít složku"**.

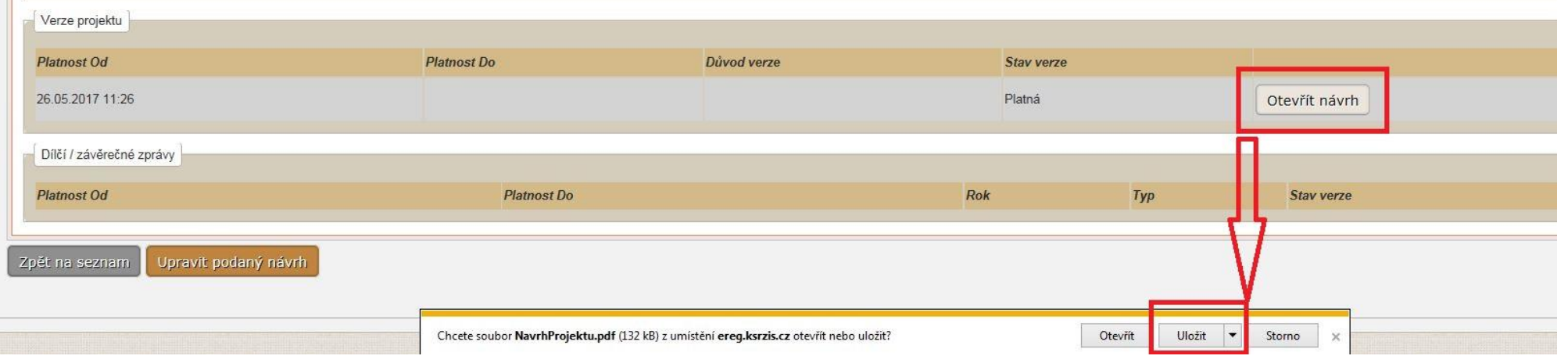

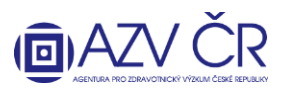

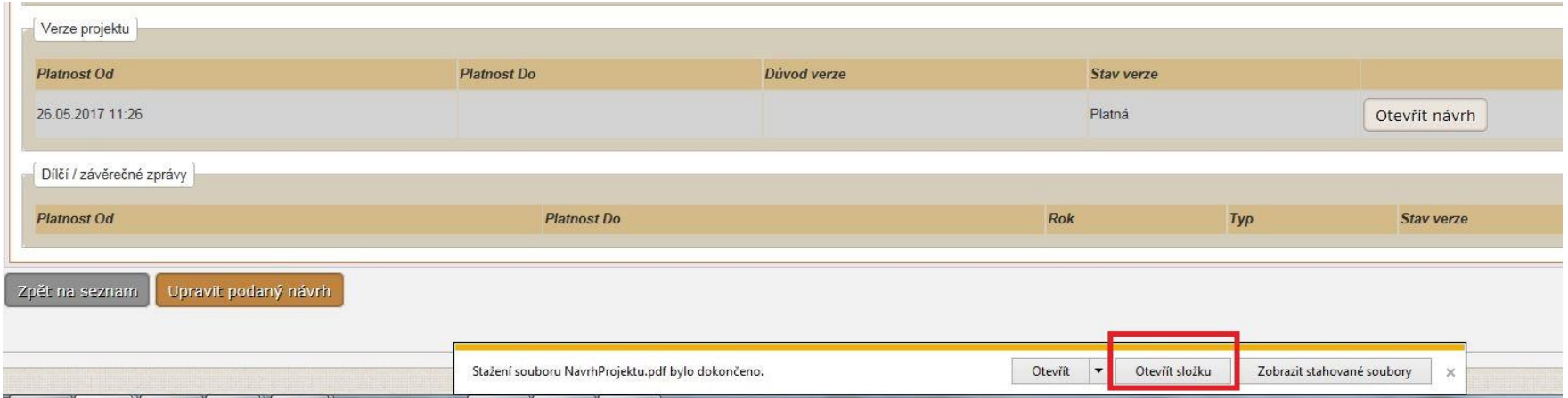

Návrh přejmenovávejte funkčností "Přejmenovat" např. v "Průzkumníku". Návrh projektu otevřený např. v programu Acrobat Reader znovu neukládejte ("Uložit" či "Uložit **jako…"**).

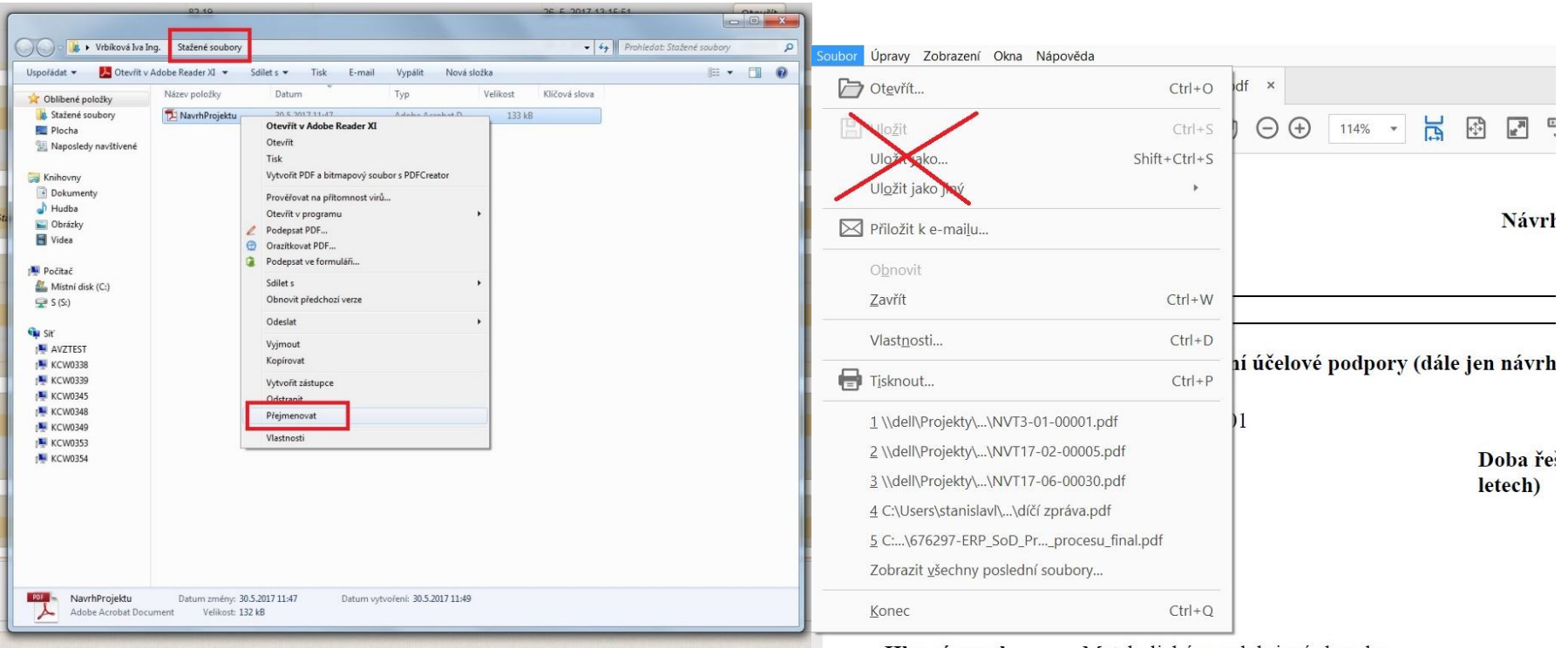

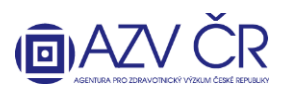

Stav projektu se ze stavu **"Koncept"** změní na **"Podán"**. Takto stažený návrh (PDF) projektu odešlete datovou schránkou do datové schránky AZV ČR s identifikátorem "f7eike4".

### **Kontrola PDF**

Pro ověření pravosti předaného návrhu projektu přes datové schránky je tento PDF dokument, místo kontrolního součtu (hash), opatřen elektronickou pečetí (podpisem). Výhodou tohoto řešení je, že na ověření pravosti dokumentu nemá vliv jeho případné ukládání či jeho doplnění o informace od antivirových programů apod. Rozhodující podepsaná část dokumentu se tímto nemění.

**Správnost dokumentu** si můžete ověřit jeho **otevřením v Adobe Readeru**. **V záhlaví první strany se zobrazí blok podpisu a mohou nastat následující tři případy:**

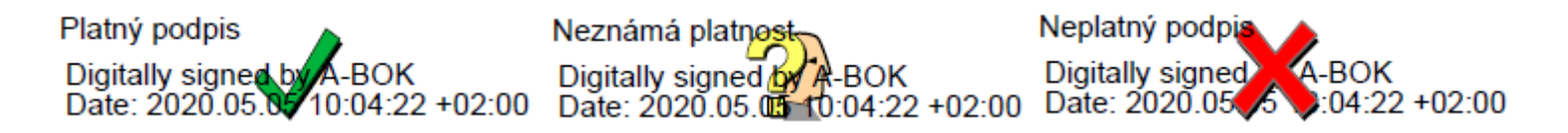

V případě "**Platný podpis**" je dokument **v pořádku** a podpis byl na Vašem počítači ověřen, **PDF lze odeslat datovou schránkou**. V případě "**Neznámá platnost**" je dokument také **v pořádku**, ale na Vašem počítači nelze podpis ověřit, **PDF lze odeslat datovou schránkou**. V případě "**Neplatný podpis**" je **dokument poškozen** a **musíte jej znovu stáhnout z ISVP**.

Pokud byste si chtěli ověřit platnost podpisu v případě zobrazení "Neznámá platnost", musíte si v Adobe Readeru aktualizovat seznam důvěryhodných certifikačních autorit. To lze udělat následujícím postupem:

- 1. Použijte položku menu Úpravy/Předvolby..., zobrazí se dialog Předvolby.
- 2. V Kategorii vyberte položku "Správce práv"
- 3. V bloku "Automatické aktualizace European Union Trusted List (EUTL)" stlačte tlačítko Aktualizovat.
- 4. Pokud se zobrazí dialog "Aktualizace důvěryhodných certifikátů" s otázkou "Chcete je instalovat?", stlačte OK.
- 5. Nakonec se zobrazí potvrzení "Nastavení zabezpečení byla úspěšně aktualizována.", které zavřete tlačítkem OK.
- 6. Dialog Předvolby také zavřete tlačítkem OK.

Při následném otevření PDF souboru s návrhem projektu už by se měla zobrazit varianta "Platný podpis".

**V případě použití jiného prohlížeče PDF souborů, který ověřuje elektronické podpisy, je zobrazení platnosti podpisu obdobné.**

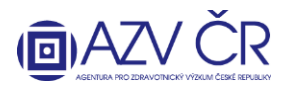

#### **Upravení podaného návrhu**

Návrh lze po podání znovu upravit po stisknutí na "Upravit podaný návrh". Objeví se hlášení "POZOR!!! Po zahájení nových úprav je nutné návrh projektu ZNOVU **'Finalizovat a podat' a poslat datovou schránkou (ISDS). Chcete opravdu pokračovat?". Pokud tedy opravdu potvrdíte tlačítkem "Ano", musíte návrh znovu "Finalizovat a podat" a také znovu stáhnout (správnou verzi návrhu "Otevřít návrh") a poslat PDF návrh ISDS, a to i v případě, že jste nakonec žádnou změnu neprovedli.**

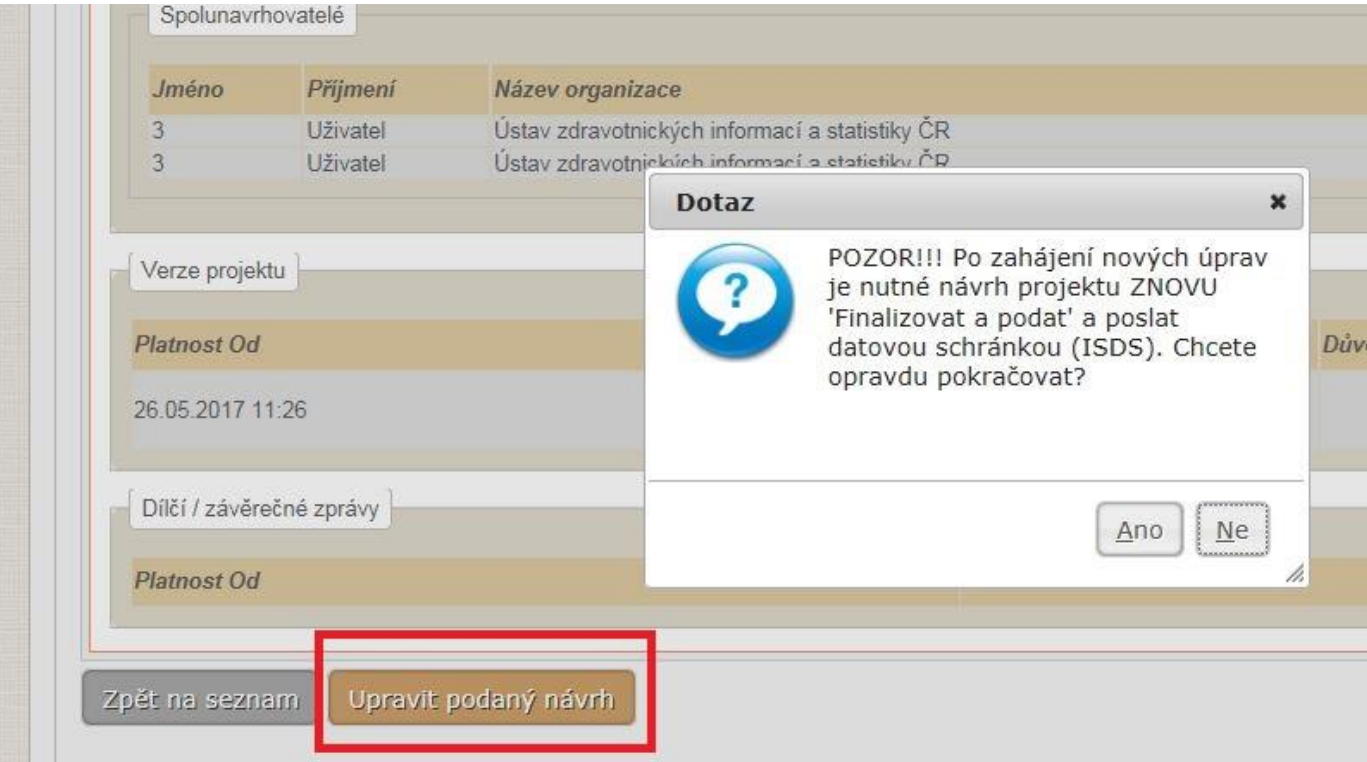

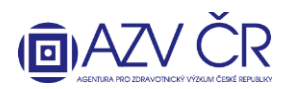

### **6) KONTROLA SPRÁROVÁNÍ PODANÉHO NÁVRHU PROJEKTU**

Po zaslání finálního PDF návrhu projektu datovou zprávou je vhodné ověřit, zda došlo ke spárování zaslaného PDF s návrhem projektu v ISVP. Tuto informaci naleznete v záložce detailu projektu označené "Detail" ve spodní části nazvané "Verze projektu", kde ve sloupci "Přijato ISDS" musí být "Ano" musí být u verze návrhu, kterou jste stáhli pomocí **"Otevřít návrh"**, toto PDF nesmí být měněno např. přeuloženo, pokud nedošlo k úpravám a opětovnému zaslání, nachází se tato verze na prvním řádku). Pokud se ve sloupci objeví text "S chybou", tak se datová zpráva s ISVP nespárovala (došlo k porušení dokumentu), je tedy nutné vygenerovat PDF a opětovně ho zaslat datovou zprávou, pokud je ve sloupci "Ne", nebyla datová zpráva dosud poslána či na AZV prozatím nedošlo k vyzvednutí datové zprávy a předání do ISVP.

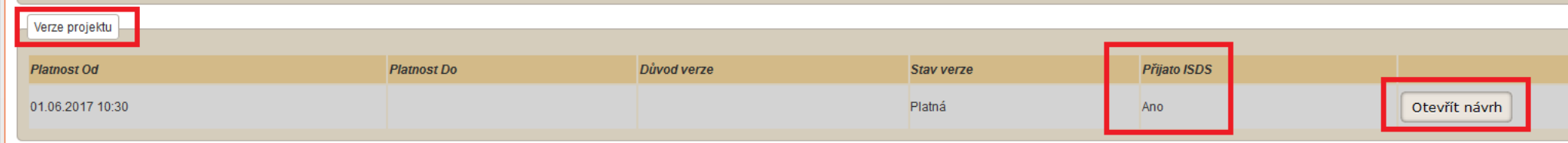

#### **KONTAKTY**

Metodickou podporu systému zajišťuje AZV ČR: [helpdesk@azvcr.cz;](mailto:helpdesk@azvcr.cz) +420 271 019 257

Technickou podporu systému zajišťuje ÚZIS ČR: [helpdesk.registry@uzis.cz;](mailto:helpdesk.registry@uzis.cz) +420 222 269 999